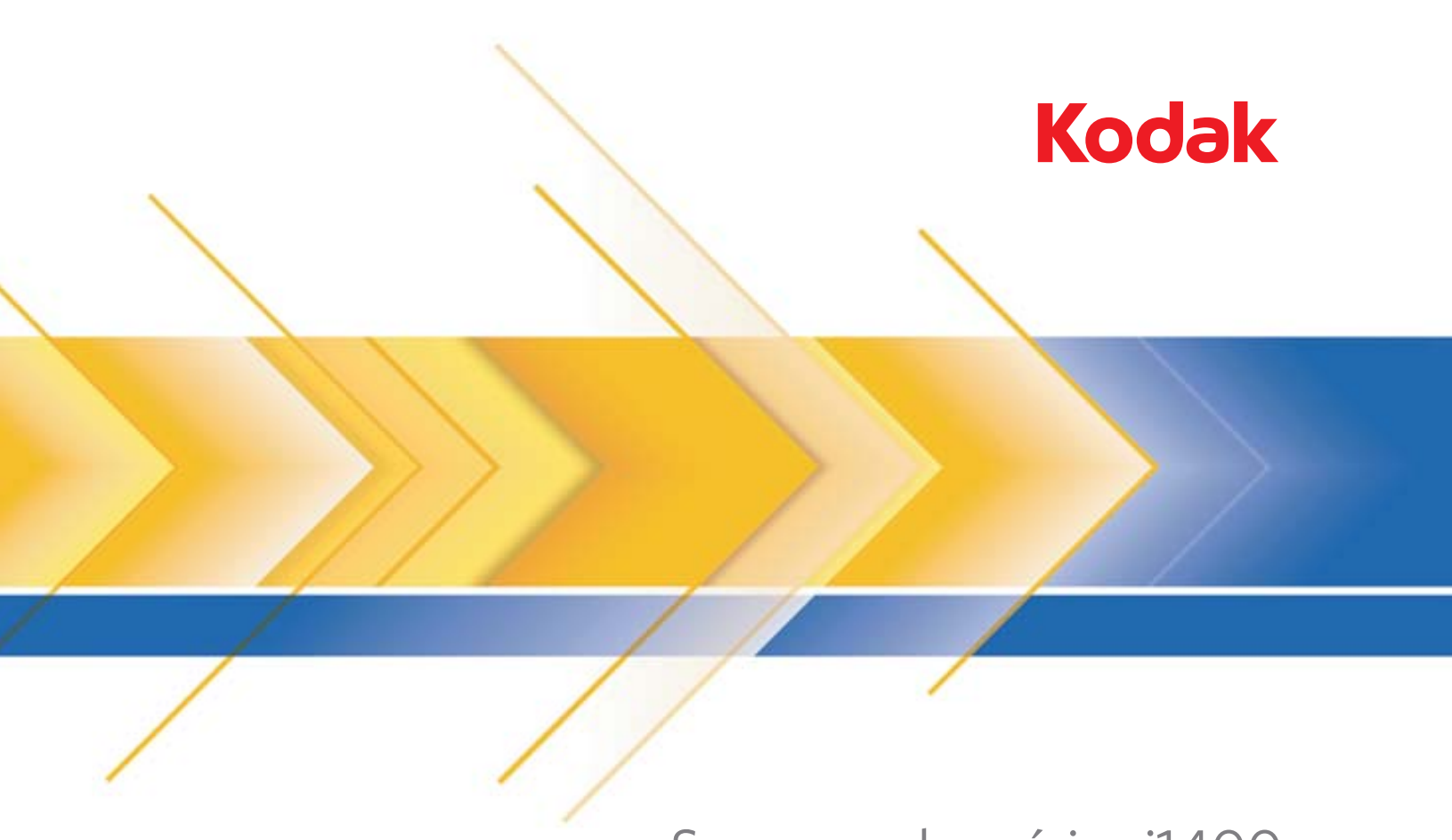

# Scanners das séries i1400

Guia do usuário

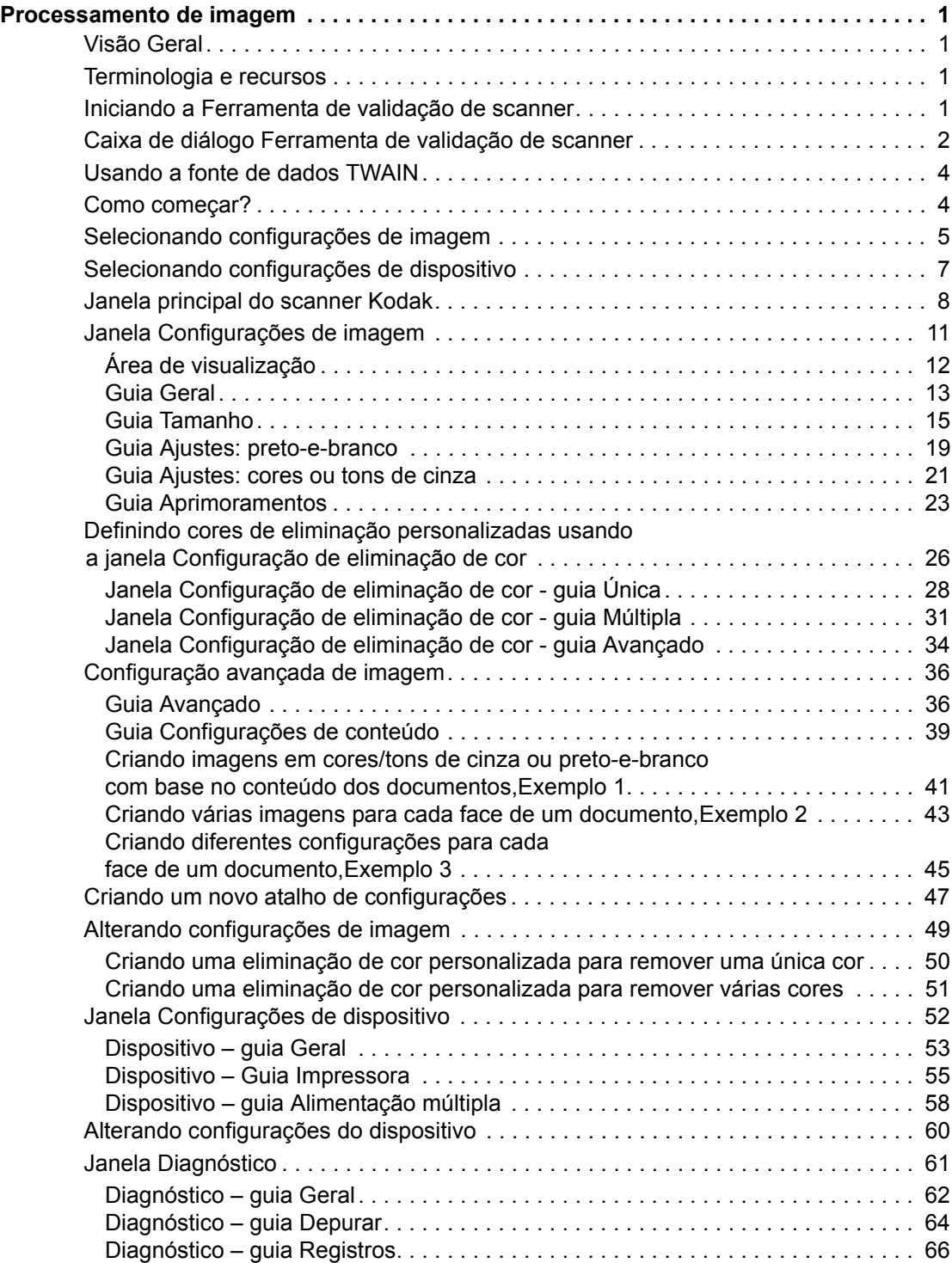

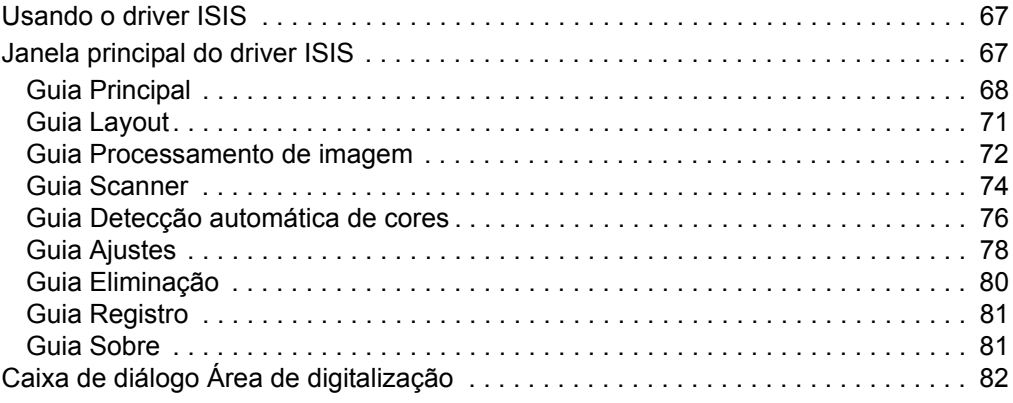

<span id="page-3-2"></span><span id="page-3-0"></span>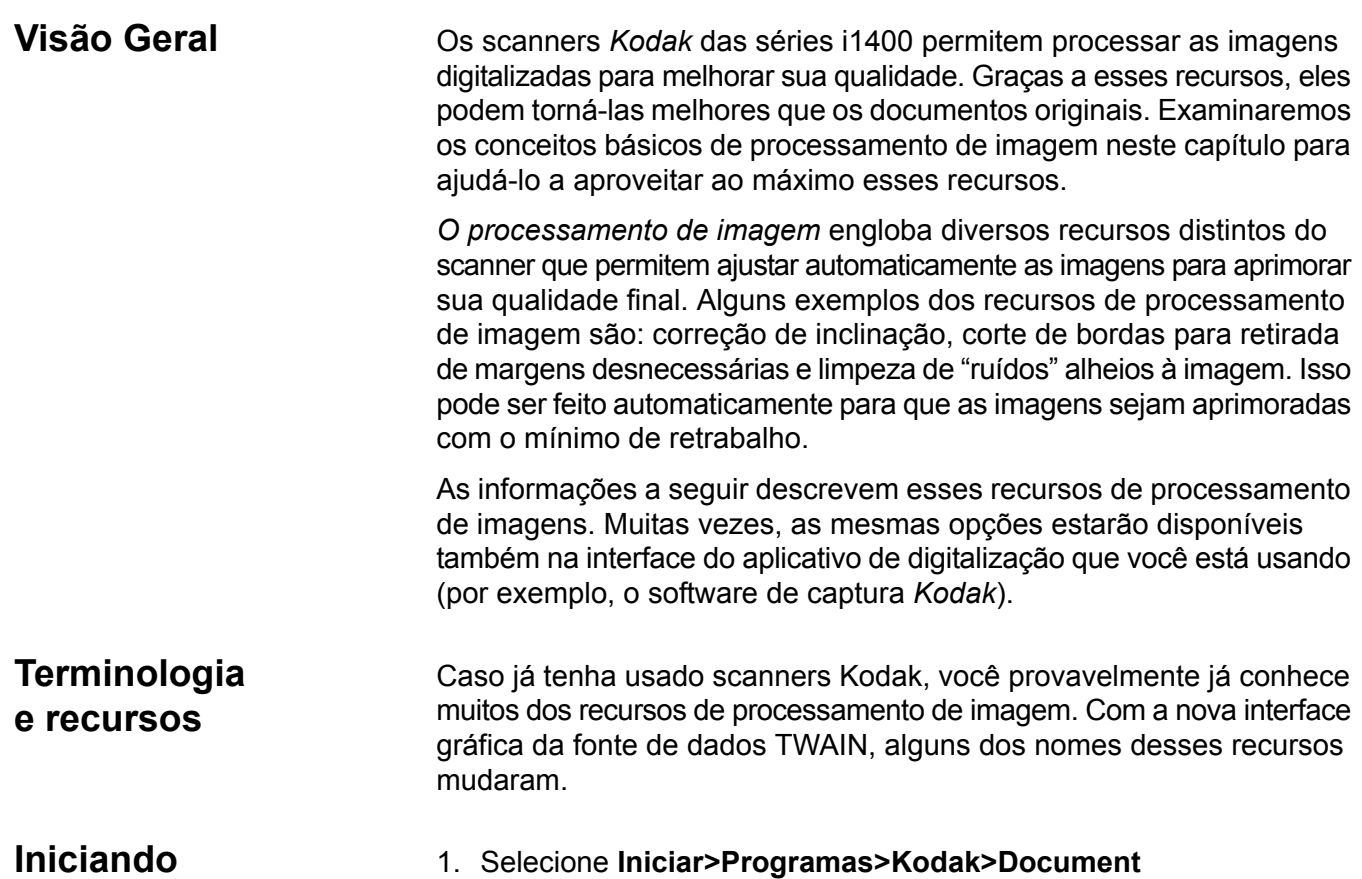

## <span id="page-3-3"></span><span id="page-3-1"></span>**a Ferramenta de validação de scanner**

#### 1. Selecione **Iniciar>Programas>Kodak>Document Imaging>Ferramenta de validação de scanner**.

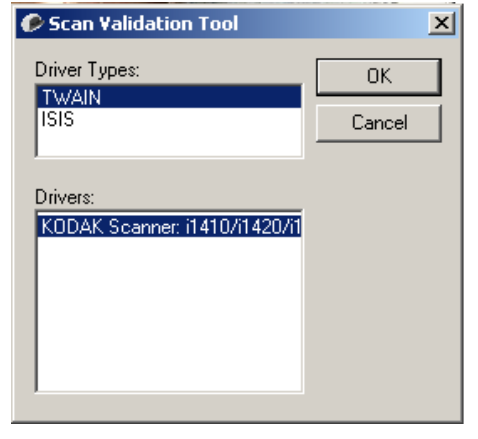

2. Selecione **TWAIN** (ou **ISIS**) como o tipo de driver, e **Scanner** *Kodak* i1410/i1420/i1440 como o driver.

A caixa de diálogo Ferramenta de validação de scanner será exibida.

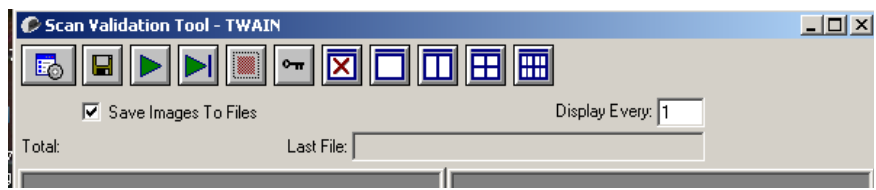

### <span id="page-4-0"></span>**Caixa de diálogo Ferramenta de validação de scanner**

A Ferramenta de validação de scanner (SVT) é um aplicativo de diagnóstico fornecido pela Kodak. A interface de usuário da SVT permite acesso a todos os recursos do scanner, além de ser uma boa maneira de verificar se ele está funcionando corretamente. A Ferramenta de validação de scanner permite verificar as funções do scanner usando a fonte de dados TWAIN e o driver ISIS.

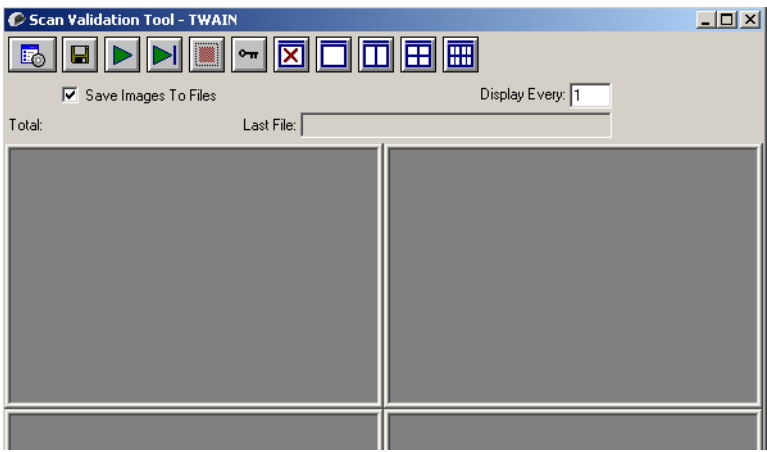

#### **Botões da barra de ferramentas**

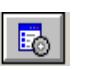

**Configuração** – exibe a interface de usuário do driver selecionado.

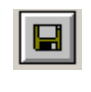

**Destino** – permite a seleção de um diretório para armazenar as imagens digitalizadas e seus nomes de arquivo. Essa opção só estará disponível quando a opção **Salvar imagens em arquivos** for selecionada.

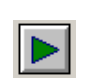

**Iniciar digitalização** – digitaliza os documentos na bandeja de entrada.

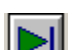

**Digitalizar uma página** – digitaliza somente uma página.

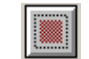

**Interromper a digitalização** – encerra a sessão de digitalização.

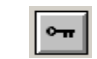

**Chave de licença** – exibe a janela Chave de licença.

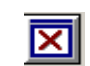

**Sem exibição de imagens**– fecha a janela do visualizador de imagens (nenhuma imagem será exibida).

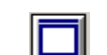

**Exibição de uma imagem** – exibe uma imagem de cada vez.

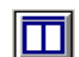

**Exibição de duas imagens** – exibe duas imagens de cada vez.

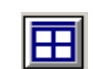

**Exibição de quatro imagens** – exibe quatro imagens de cada vez.

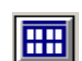

**Exibição de oito imagens** – exibe oito imagens de cada vez.

**Salvar imagens em arquivos** – quando selecionado, salva as imagens no diretório especificado.

**Exibir a cada** – digite a taxa de amostragem de imagens que deseja utilizar durante a digitalização. Por exemplo, para ver todas as imagens, digite o valor 1. Para ver uma imagem a cada 10, digite o valor 10.

**Total** – exibe o número total de imagens digitalizadas durante a sessão atual da Ferramenta de validação de scanner.

• Para acessar a fonte de dados TWAIN (ou o driver ISIS), clique duas vezes no ícone **Configuração** na caixa de diálogo Ferramenta de validação de scanner para abrir a janela do scanner *Kodak*.

**Último arquivo** – exibe o caminho completo e nome de arquivo da última imagem armazenada.

<span id="page-6-1"></span><span id="page-6-0"></span>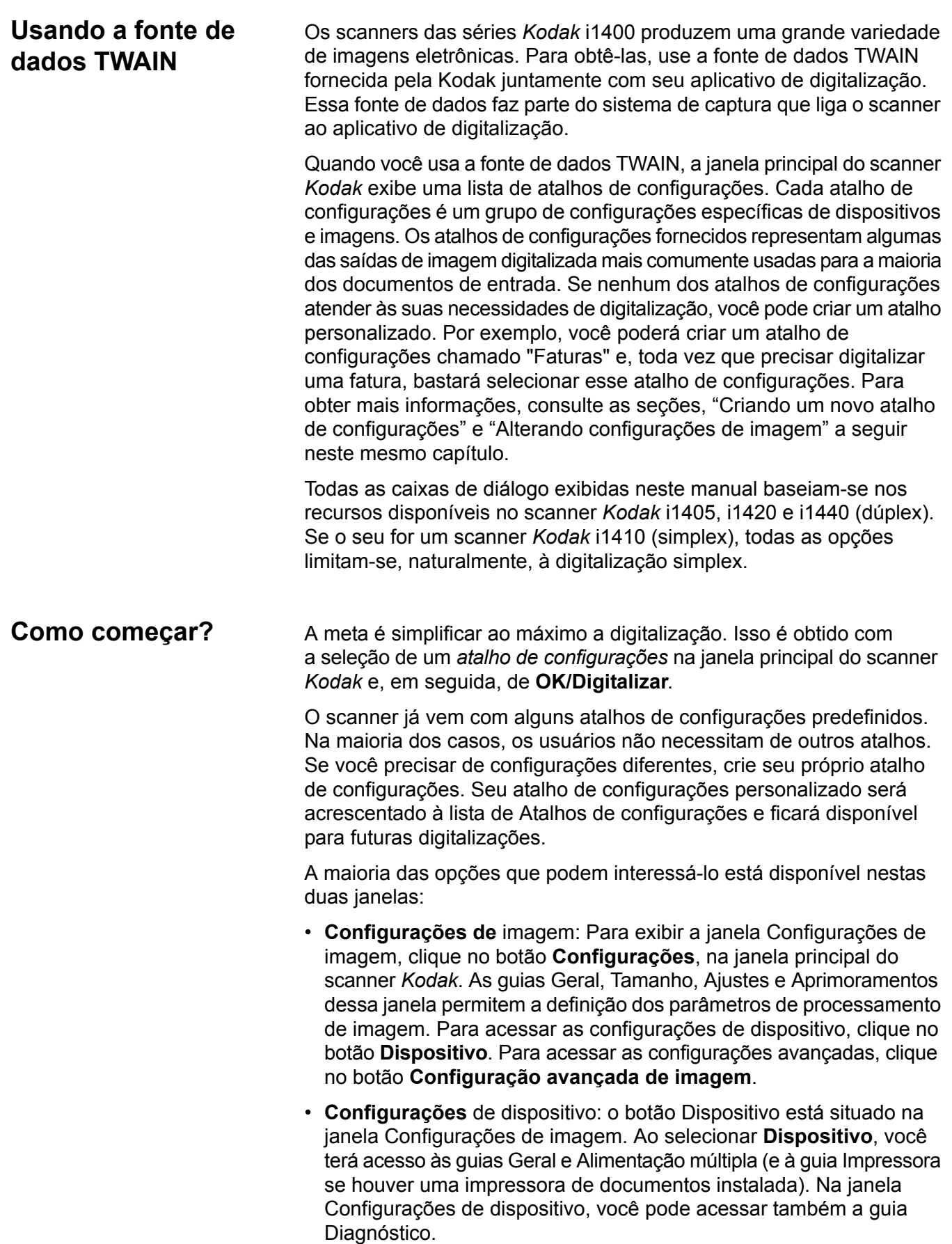

Os procedimentos a seguir descritos mostram como configurar um atalho de configurações personalizado. A descrição completa dos recursos e opções das guias da janela do scanner *Kodak* encontra-se na seção "Janela principal do scanner *Kodak*".

OBSERVAÇÃO: Os atalhos de configurações, por vezes, também podem ser ignorados pelo seu aplicativo de digitalização. Se isso ocorrer, o atalho chamado será exibido em itálico na janela principal do scanner *Kodak*, acompanhado da palavra <*alterado*>. Esse comportamento é normal para aplicativos que, em vez de usarem atalhos de configurações, primeiro fazem download das configurações preferenciais para o scanner e depois dão acesso à fonte de dados TWAIN.

> Quando você clica em **OK** para iniciar a digitalização, será perguntado se você deseja salvar as configurações alteradas. Ao usar um aplicativo que não aceita atalhos de configuração, selecione **Não** nesse prompt e prossiga com a digitalização.

### <span id="page-7-0"></span>**Selecionando configurações de imagem**

#### Na janela principal do scanner *Kodak*:

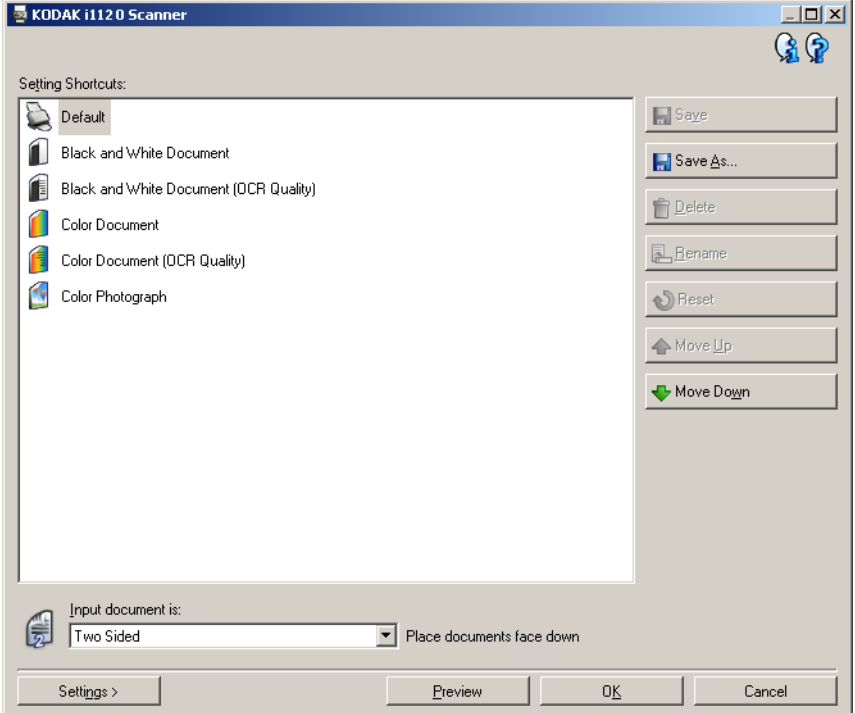

- 1. Selecione um atalho de configurações predefinido na lista Atalhos de configurações. Escolha um atalho de configurações cuja descrição se aproxime ao máximo da saída de imagem desejada.
- 2. Determine se quer capturar a imagem eletrônica da frente, do verso ou de ambas as faces do documento e faça a seleção correspondente na lista suspensa *Documento de entrada*. As opções são:
	- **Frente e verso** captura ambas as faces do documento
	- **Frente** captura apenas a face da frente
	- **Verso** captura apenas a face do verso

3. Coloque uma amostra com alguns documentos na bandeja de entrada do scanner.

OBSERVAÇÃO: Ao digitalizar apenas uma face de um documento ou usar um scanner i1410, coloque a face que deve ser digitalizada virada para a bandeja de entrada.

4. Caso deseje ver o efeito das opções de processamento de imagem selecionadas e fazer alterações na tela, clique em **Visualizar** para ver e ajustar a imagem.

OBSERVAÇÃO: Isso só precisa ser feito se você quiser fazer ajustes interativos nessas opções.

- 5. Se ficar satisfeito com as opções de processamento de imagem selecionadas, recarregue o documento, se necessário, e clique em **OK/Digitalizar**.
	- Se as imagens forem aceitáveis, as configurações de processamento de imagem estarão adequadas e você não precisará clicar no botão Configurações para alterar nenhum dos valores das guias Geral, Tamanho, Ajustes e Aprimoramentos.
	- Se as imagens não forem aceitáveis, você poderá selecionar outro atalho de configurações predefinido cuja descrição se aproxime ao máximo da saída desejada ou continuar a trabalhar com o atalho de configurações selecionado e analisar cada uma das configurações das guias Geral, Tamanho, Ajustes e Aprimoramentos para fazer as alterações apropriadas. Se fizer alguma alteração, repita as Etapas 3-5 até obter os resultados desejados.
- 6. Se fizer alguma alteração em um atalho de configurações padrão predefinido, clique em **Salvar como**, na janela principal do scanner *Kodak*. A caixa de diálogo Salvar como será exibida.

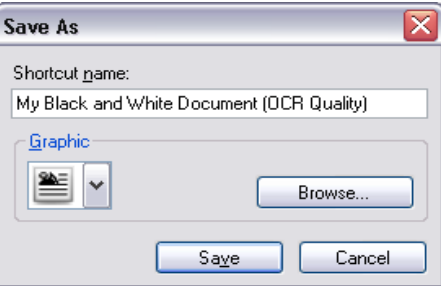

7. Digite um novo nome para o atalho de configurações que seja descritivo e fácil de lembrar e clique em **Salvar**. Será criado e salvo um atalho de configurações personalizado que poderá ser usado em suas operações de digitalização.

### <span id="page-9-0"></span>**Selecionando configurações de dispositivo**

- 1. Selecione o atalho de configurações que acaba de criar.
- 2. Para acessar a janela Configurações de imagem, selecione **Configurações**.
- 3. Selecione **Dispositivo**. A janela Configurações de dispositivo será exibida.

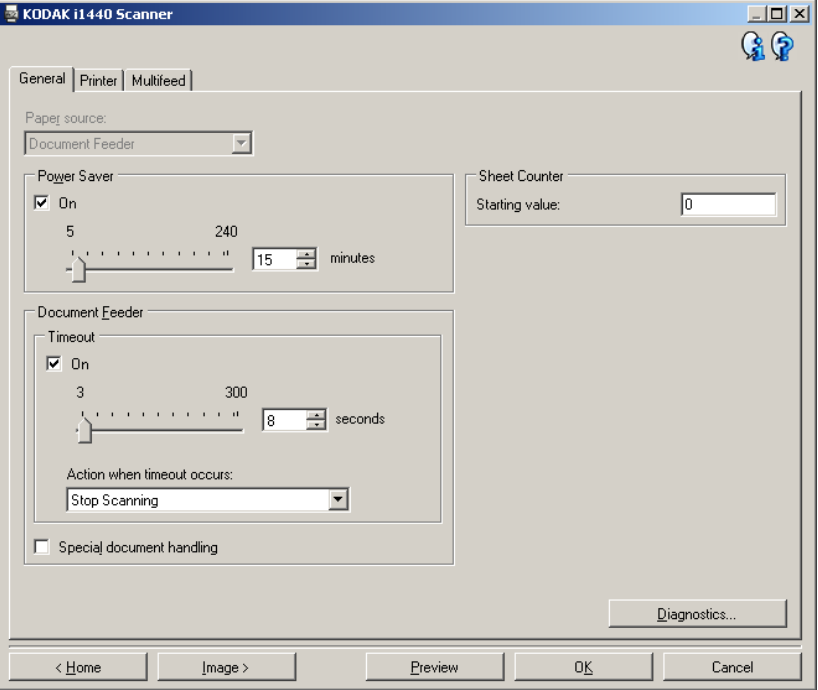

- 4. Antes de fazer algum ajuste, clique nas guias da janela Configurações de dispositivo para familiarizar-se com os recursos disponíveis. Consulte a seção "Janela Configurações de dispositivo" para obter informações sobre esses recursos.
- 5. Determine quais os recursos que deseja usar na digitalização e selecione as guias correspondentes.
- 6. Em cada guia, selecione as ações ou opções que deseja que o scanner execute.
- 7. Quando terminar:
	- Clique em **Início** para voltar à janela principal do scanner *Kodak* e em **Salvar** para salvar as seleções em seu atalho de configurações personalizado ou
	- Clique em **Imagem** para voltar à janela Configurações de imagem caso precise fazer novas alterações.

### <span id="page-10-0"></span>**Janela principal do scanner** *Kodak*

A janela principal do scanner *Kodak* é a janela inicial da interface de usuário do equipamento. Para digitalizar, basta selecionar um atalho de configurações e, em seguida, **OK/Digitalizar**.

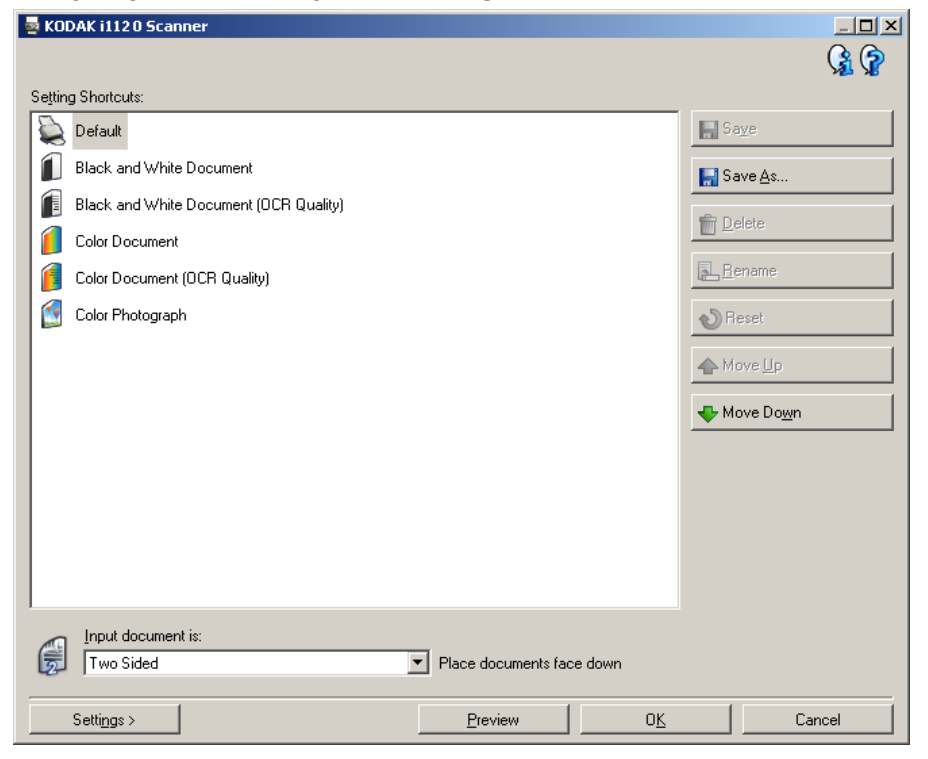

**Atalhos de configurações** – fornece a lista dos atalhos de configurações atualmente definidos. Estas são as opções:

- **Padrão** configurações-padrão do scanner
- **Documento preto-e-branco**
- **Documento preto-e-branco (qualidade OCR)**
- **Documento colorido**
- **Documento colorido (qualidade OCR)**
- **Fotografia colorida**

OBSERVAÇÕES:

- Selecione um atalho de **qualidade OCR** se quiser que as imagens eletrônicas sejam processadas por um aplicativo de OCR.
- Esses atalhos de configurações são disponibilizados durante a instalação e são somente para leitura. Eles podem ser usados como modelos na criação de atalhos personalizados, mas não podem ser modificados.

• Caso tenha feito alterações em um atalho de configurações e não as tenha salvo, o texto <*alterado*> será anexado esse atalho. O nome do atalho será exibido em itálico (ex.: *\*Padrão<alterado*>).

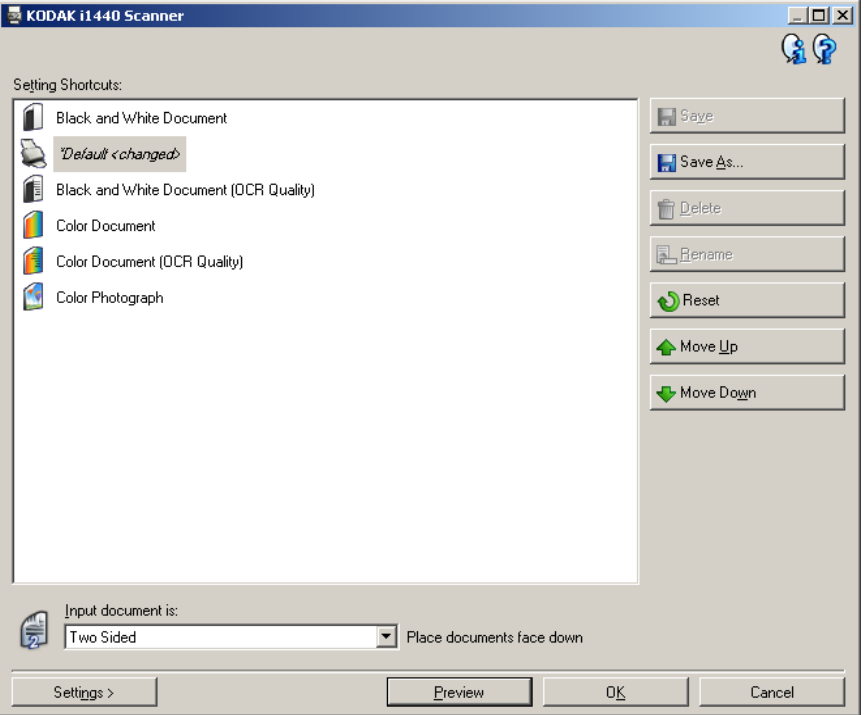

**Documento de entrada** – permite selecionar as faces do documento que você deseja digitalizar.

- **Frente e verso**: digitaliza a frente e o verso do documento.
- **Frente**: digitaliza apenas a frente do documento.
- **Verso**: digitaliza apenas o verso do documento.

OBSERVAÇÕES:

- Os documentos devem ser colocados na bandeja de entrada virados para baixo.
- As opções *Frente e verso* e *Verso* só estão disponíveis nos scanners modelo duplex.

**Salvar** – salva as alterações inseridas no atual atalho de configurações.

**Salvar como** – exibe a caixa de diálogo Salvar como, com a qual você pode salvar as atuais configurações em um novo atalho de configurações.

**Excluir** – exclui o atalho de configurações selecionado (será solicitada confirmação). Esta opção só está disponível para os atalhos criados por você.

**Renomear** – permite renomear o atalho de configurações selecionado. Esta opção só está disponível para os atalhos criados por você.

**Redefinir** – permite desfazer as alterações feitas no atalho de configurações selecionado. Esta opção só está disponível para os atalhos modificados por você (isto é, os que são exibidos em itálico e possuem o texto <*alterado*>).

**Mover para cima** – move o atalho de configurações selecionado uma posição acima na lista Atalhos de configurações. Quando você move um atalho de configurações, ele fica nessa posição até que você o mova novamente.

**Mover para baixo** – move o atalho de configurações selecionado uma posição abaixo na lista Atalhos de configurações. Quando você move um atalho de configurações, ele fica nessa posição até que você o mova novamente.

**Configurações** – exibe a janela Configurações de imagem, com a qual você pode alterar o atalho de configurações selecionado. Nessa janela, você também pode acessar as janelas Configurações de dispositivo e Diagnóstico.

**Visualizar** – inicia uma digitalização e exibe a janela Configurações de imagem com a imagem digitalizada colocada na área de visualização. A imagem exibida é uma amostra baseada nas configurações do atalho atual.

**OK/Digitalizar** – se esta opção for selecionada, você será solicitado a salvar as alterações não salvas.

OBSERVAÇÃO: Se o botão for **OK**, as alterações não salvas permanecerão em vigor na sessão de digitalização atual.

**Cancelar** – fecha a janela principal do scanner *Kodak* sem salvar nenhuma alteração.

#### **Ícones informativos**

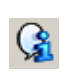

**Sobre**: exibe as informações sobre copyright e versão dos scanners.

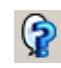

**Ajuda**: exibe informações da Ajuda relacionadas à janela que estiver em exibição.

### <span id="page-13-0"></span>**Janela Configurações de imagem**

As guias dessa janela permitem definir as opções de processamento de imagem. Os valores usados nas Configurações de imagem são salvos no atalho de configurações selecionado. A janela Configurações de imagem possui as seguintes guias: Geral, Tamanho, Ajustes e Aprimoramentos.

**Face** – permite selecionar a face e a imagem que devem ser configuradas (ex.: Frente, Verso, Frente e verso: Cores (24 bits) etc.). Todas as configurações de imagem serão aplicadas à imagem selecionada.

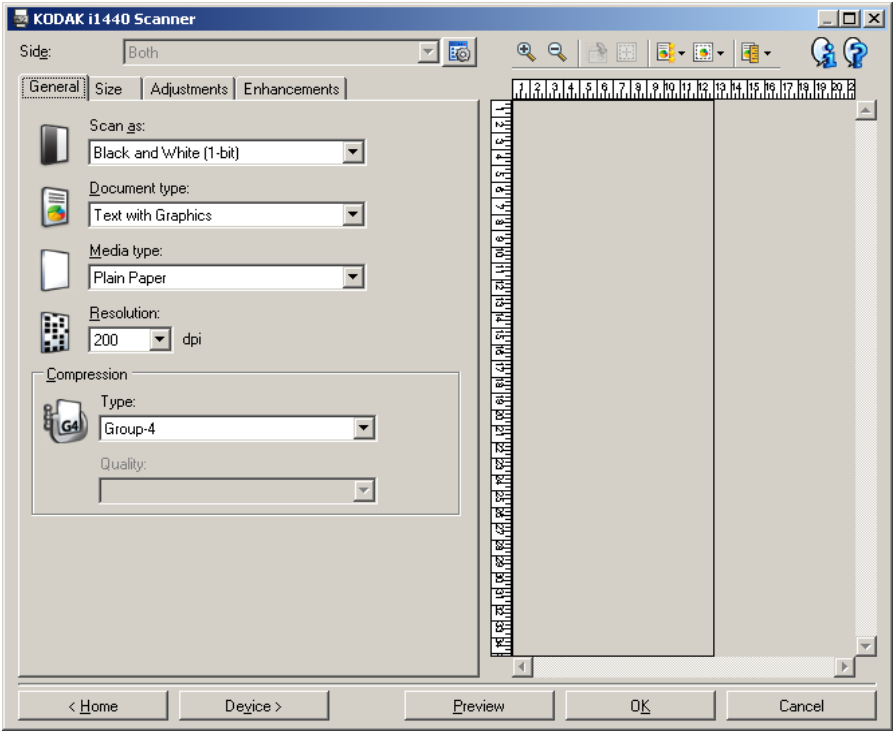

OBSERVAÇÕES:

- Esta opção só estará disponível quando a opção Configurações avançadas, na guia Avançado, estiver selecionada.
- As opções *Frente e verso* e *Verso* só estão disponíveis nos scanners modelo duplex.

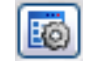

**Configuração avançada de imagem**: exibe a guia Avançado.

### **Botões da barra de ferramentas**

<span id="page-14-0"></span>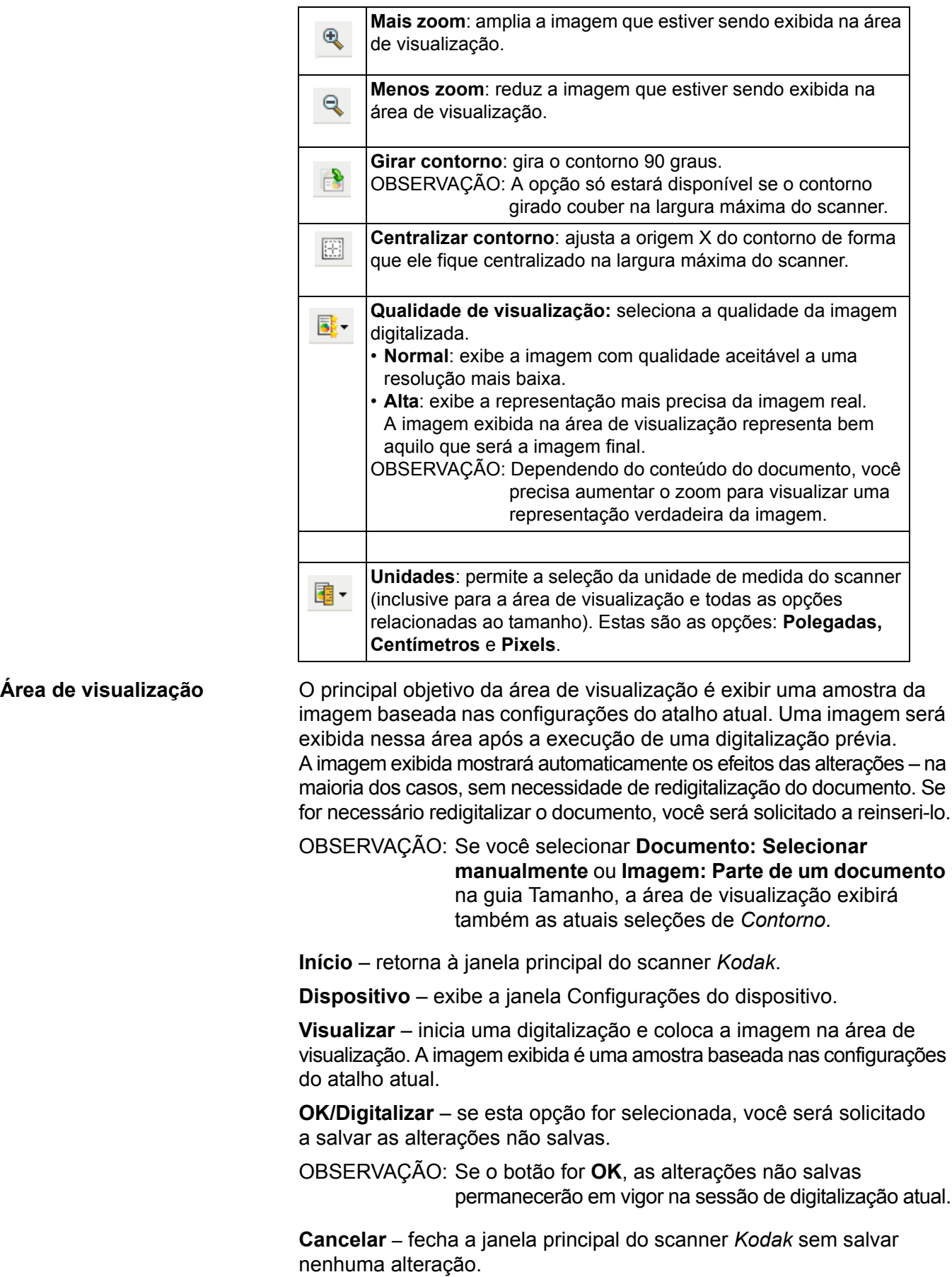

E

<span id="page-15-0"></span>Guia Geral **A** guia Geral contém as opções de imagem usadas com mais freqüência. Na maioria das vezes, não será preciso alterar as opções das outras guias.

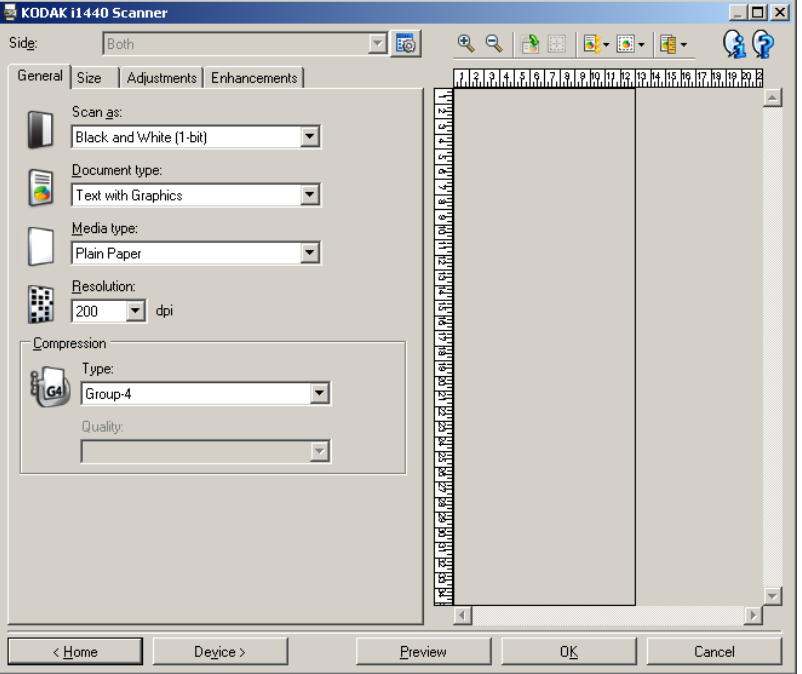

**Digitalizar como** – permite selecionar o formato da imagem digitalizada.

- **Cores (24 bits)**: produz uma versão colorida do documento.
- **Tons de cinza (8 bits**): produz uma versão em tons de cinza do documento.
- **Preto-e-branco (1 bit)**: produz uma versão preto-e-branco do documento.

OBSERVAÇÃO: A opção *Digitalizar como* só estará disponível quando **Imagens por face: Uma** for selecionada na guia Avançado.

**Tipo de documento** - permite selecionar o tipo de conteúdo de seus documentos.

- **Texto com gráficos**: os documentos contêm uma mistura de texto, materiais gráficos (gráficos de barras, circulares etc.) e ilustrações.
- **Texto**: os documentos contêm principalmente texto.
- **Texto com fotografias**: os documentos contêm uma mistura de textos e fotografias.

OBSERVAÇÃO: Essa opção não está disponível para todos os modelos.

• **Fotografias**: os documentos contêm principalmente fotos.

**Tipo de mídia** – permite selecionar o tipo do papel a ser digitalizado, com base na textura/gramatura. Estas são as opções: **Papel comum, Papel fino, Papel brilhante, Cartolina** e **Magazine**.

**Resolução** – permite selecionar a quantidade de pontos por polegada (dpi, dots per inch), que determina em grande parte a qualidade da imagem digitalizada. Pode também aumentar o tempo da digitalização e o tamanho da imagem. Estas são as opções: 75, 100, 150, 200, 240, 300, 400, 600 e 1.200 dpi.

**Compactação** – permite reduzir o tamanho da imagem digitalizada.

- **Tipo**: o scanner produz uma versão colorida do documento.
	- **(nenhuma)**: não é aplicado nenhum fator de compactação, o que pode produzir um arquivo de imagem grande.
	- **Grupo 4**: para compactar uma imagem em preto-e-branco, usa um padrão do CCITT freqüentemente usado com arquivos TIFF.
	- **JPEG**: usa técnicas JPEG para compactar imagens em cores ou tons de cinza.
- **Qualidade** se você escolher compactação JPEG, selecione uma das seguintes opções de qualidade:
	- **Rascunho**: compactação máxima, que produz o menor tamanho de imagem.
	- **Bom**: nível razoável de compactação, com qualidade de imagem aceitável.
	- **Melhor que**: alguma compactação, produzindo uma boa qualidade de imagem.
	- **Melhor**: compactação mínima, produzindo uma qualidade de imagem muito boa.
	- **s**de imagem.

<span id="page-17-0"></span>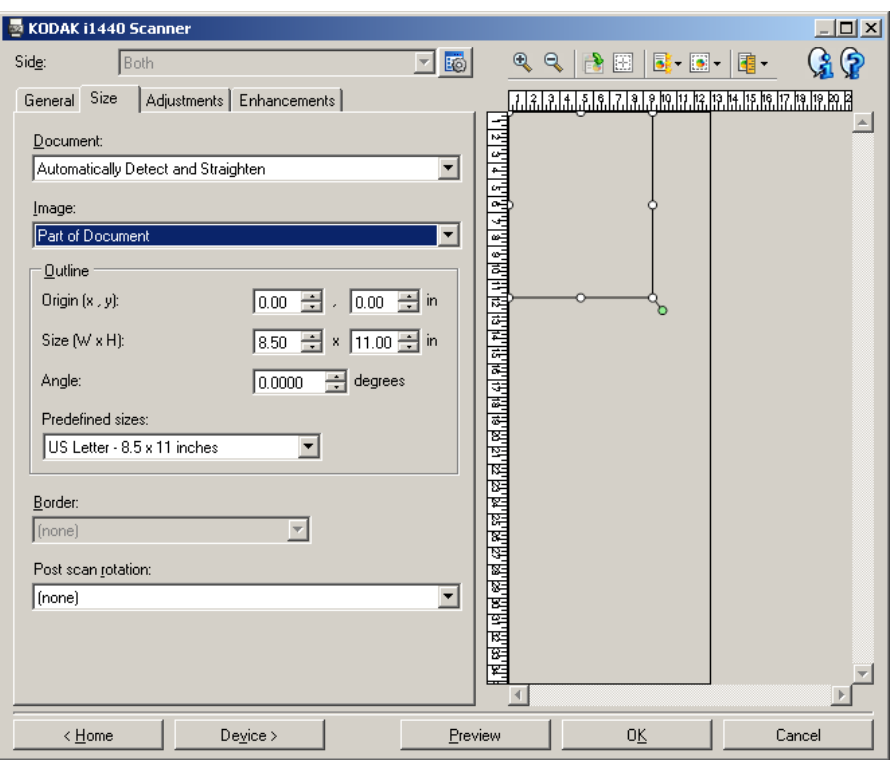

**Documento** – permite definir como o scanner deve detectar o documento quando ele é alimentado.

- **Detectar e enquadrar automaticamente**: o scanner localiza automaticamente os documentos (independentemente do tamanho) e os enquadra quando estiverem enviesados.
- **Detectar automaticamente**: o scanner localiza automaticamente os documentos (independentemente do tamanho). Se estiverem enviesados, eles não serão enquadrados.
- **Fotografia**: o scanner localizará a fotografia no documento e retornará a imagem que contém somente a fotografia. Se o scanner encontrar mais de uma fotografia no documento, uma imagem ainda é retornada. OBSERVAÇÃO: Essa opção não está disponível para todos os modelos.
- **Detectar manualmente**: o scanner apresenta uma imagem com base na área especificada por meio das opções de Contorno. Esta opção deve ser usada em trabalhos de digitalização que contenham documentos de igual tamanho.
- **Contínua**: o scanner dividirá o documento em imagens separadas com base na área especificada por meio das opções de Contorno. Recomenda-se que você selecione um contorno que cubra toda a largura do documento e uma altura de aproximadamente 297 mm. OBSERVAÇÃO: Essa opção não está disponível para todos os modelos.

**Imagem** – permite definir que parte do documento você deseja usar para criar a imagem eletrônica.

- **Todo o documento**:
	- se você selecionar **Documento: Detectar e enquadrar automaticamente, Documento: Detectar automaticamente** ou **Documento: Detectar manualmente**, captura todo o documento.
	- se você selecionar **Documento: Fotografia**, todo o documento é usado para localizar a fotografia.
- **Parte do documento**:
	- se você selecionar **Documento: Detectar e enquadrar automaticamente** ou **Documento: Contínua**, captura a parte do documento especificada por meio das opções de Contorno.
	- se você selecionar **Documento: Fotografia**, somente a parte do documento especificada com as opções de contorno serão usadas para localizar a fotografia.

**Contorno** – permite definir o local e o tamanho a serem usados para criar a imagem eletrônica. A área de visualização exibirá o contorno.

- **Origem (x, y)**:
	- se você selecionar **Documento: Detectar e enquadrar automaticamente** ou **Documento: Fotografia,** (x) será a distância desde a borda esquerda do documento e (y) será a distância desde a borda superior do documento.
	- se você selecionar **Documento: Selecionar manualmente** ou **Documento: Contínua**, (x) será a distância desde a extremidade esquerda do trajeto de papel do scanner e (y) será a distância desde a primeira parte do documento detectado pelo scanner.
- **Tamanho (l, a)**:
	- se você selecionar **Documento: Detectar e enquadrar automaticamente** ou **Documento: Selecionar manualmente**, essa é a largura e a altura da imagem eletrônica.
	- se você selecionar **Documento: Fotografia**, essa é a largura e a altura da área do documento a ser usada para localizar a fotografia.
	- se você selecionar **Documento: Contínua**, essa é a largura e a altura de cada imagem eletrônica separada.

OBSERVAÇÃO: A imagem eletrônica será um pouco mais curta que o especificado se o contorno se estender além dos limites do documento digitalizado.

- **Ângulo**: permite selecionar o ângulo do contorno.
- **Tamanhos predefinidos**: fornece uma lista dos tamanhos de papel normalmente usados. A seleção de um dos tamanhos dessa lista define automaticamente o tamanho do contorno desse tipo de papel. A opção **Personalizado** será exibida quando o tamanho do contorno não corresponder a nenhum dos tamanhos da lista.

OBSERVAÇÃO: Também é possível ajustar o contorno exibido na área de visualização usando o mouse.

**Borda** – permite definir a ação que deve ser executada nas bordas da imagem eletrônica.

- **(nenhum)**
- **Adicionar**: inclui até 0,4 mm de borda em torno da imagem.

OBSERVAÇÃO: Esta opção só está disponível para as seguintes seleções: quando **Documento: Detectar e enquadrar automaticamente** e **Imagem: Parte do documento** estão selecionadas; **Documento: Detectar automaticamente** ou **Documento: Selecionar manualmente**.

• **Remover**: produz uma imagem que contém apenas o documento, eliminando todas as bordas residuais. Estas podem ser causadas por variações nas bordas do documento real (por exemplo, quando um documento não é um retângulo perfeito e/ou estiver enviesado).

OBSERVAÇÕES:

- Embora esta opção não remova grandes volumes de bordas residuais, é possível que haja uma pequena perda de dados de imagem do documento.
- Esta opção só está disponível quando **Documento: Detectar e enquadrar automaticamente e Imagem: Todo o documento** estão selecionadas.

**Opções de rotação pós-digitalização** – permite definir a rotação que deve ser aplicada à imagem eletrônica após a digitalização.

- **(nenhum)**
- **Automática**  o scanner analisa cada documento para determinar como ele foi alimentado e gira a imagem para a orientação certa.
- **90, 180, 270 graus** rotação a ser aplicada.

O exemplo a seguir mostra como essas configurações afetam um documento alimentado com orientação paisagem:

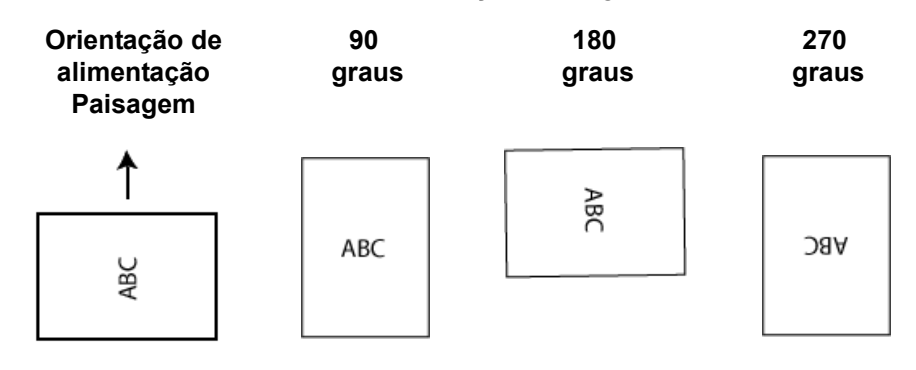

<span id="page-21-0"></span>**Guia Ajustes: preto-ebranco**

As opções disponíveis na guia Ajustes dependem da seleção feita em *Digitalizar como*, na guia Geral. As opções a seguir baseiam-se na seleção de **Preto-e-branco** em *Digitalizar como*.

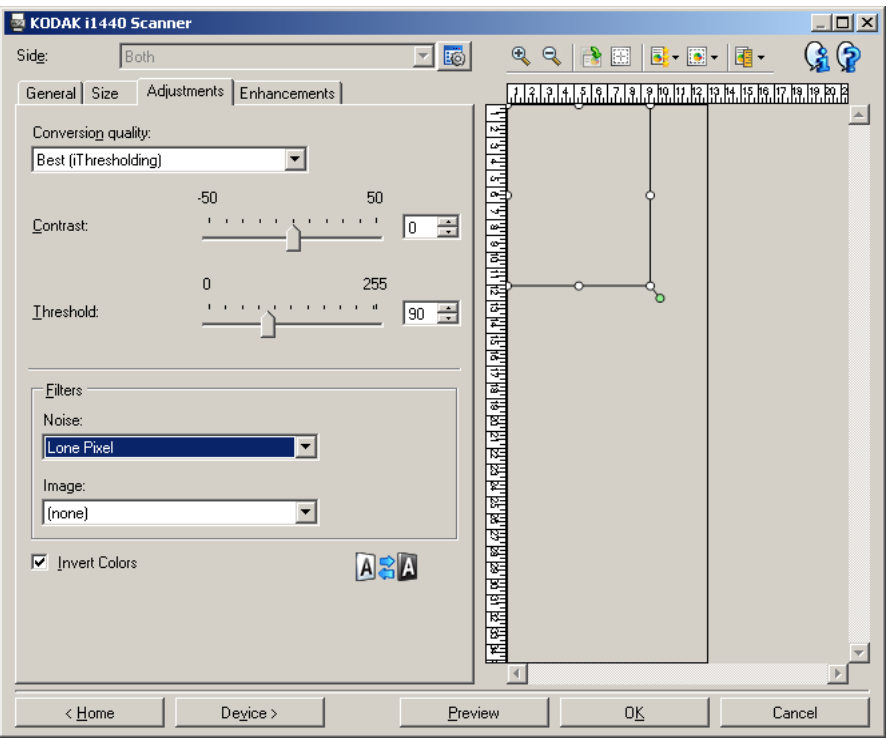

**Qualidade da conversão** – configurações que afetam a maneira como o scanner analise uma versão em tons de cinza do documento usado para criar a imagem eletrônica em preto-e-branco.

- **Superior (iThresholding)**: o scanner analisa cada documento para produzir imagens com a mais alta qualidade. Esta opção possibilita a digitalização tanto de documentos mistos, de qualidade variável (por exemplo, com texto esmaecido e segundo plano matizado ou colorido), quanto de lotes de documentos homogêneos.
- **Normal (ATP)**: permite definir as configurações ideais para a produção da qualidade de imagem desejada. Esta opção funciona melhor na digitalização de lotes de documentos homogêneos. Ela também poderá ser usada quando você tiver documentos tão difíceis que não lhe permitam encontrar uma configuração de *Contraste* para *Superior* que gere a qualidade desejada.
- **Rascunho (fixa)**: permite selecionar o limiar de tons de cinza usado para determinar se um pixel é preto ou branco. Esta opção funciona melhor com documentos de alto contraste.

**Contraste** – faz a imagem ficar mais nítida ou mais suave. Sua diminuição suaviza a imagem e reduz seus ruídos. Seu aumento torna as imagens mais nítidas e evidencia mais a luz. As opções vão de **-50** a **50**. O padrão é 0.

OBSERVAÇÃO: A opção não está disponível para *Qualidade da conversão: Rascunho.*

**Limiar** – ajuda a definir o nível em que um pixel é considerado preto ou branco. Sua diminuição torna a imagem mais clara e atenua os ruídos do segundo plano. Seu aumento torna a imagem mais escura e contribui para captar a luz. As opções vão de 0 a 255. O padrão é 90.

OBSERVAÇÃO: A opção não está disponível para *Qualidade da conversão: Superior*.

#### **Filtros**

- **Ruído**
	- (**nenhuma**)
	- **Pixel isolado:** reduz o ruído aleatório convertendo em brancos, os pixels pretos isolados que estiverem completamente cercados de pixels brancos e em pretos, os pixels brancos isolados que estiverem completamente cercados de pixels pretos.
	- **Regra da maioria**: define cada pixel com base nos que o circundam. O pixel se tornará branco se a maioria dos pixels que o cercam for branca e vice-versa.
- **Imagem**
	- (**nenhuma**)
	- **Remoção de meios-tons**: aprimora os documentos que contêm texto e imagens com meios-tons (ex.: fotos de jornais).

**Inverter cores** – permite selecionar como os pixels pretos serão armazenados na imagem. Por padrão, os pixels pretos são armazenados como pretos e os brancos, como brancos. Ative esta opção se quiser armazenar os pixels pretos como brancos e vice-versa.

OBSERVAÇÃO: Essa opção pode ser alterada caso o seu aplicativo interprete incorretamente os dados da imagem e armazene-a com as definições inversas ao esperado.

#### <span id="page-23-0"></span>**Guia Ajustes: cores ou tons de cinza**

As opções disponíveis na guia Ajustes dependem da seleção feita em *Digitalizar como*, na guia Geral. As opções a seguir baseiam-se na seleção de **Cores** ou **Tons de cinza** em *Digitalizar como*.

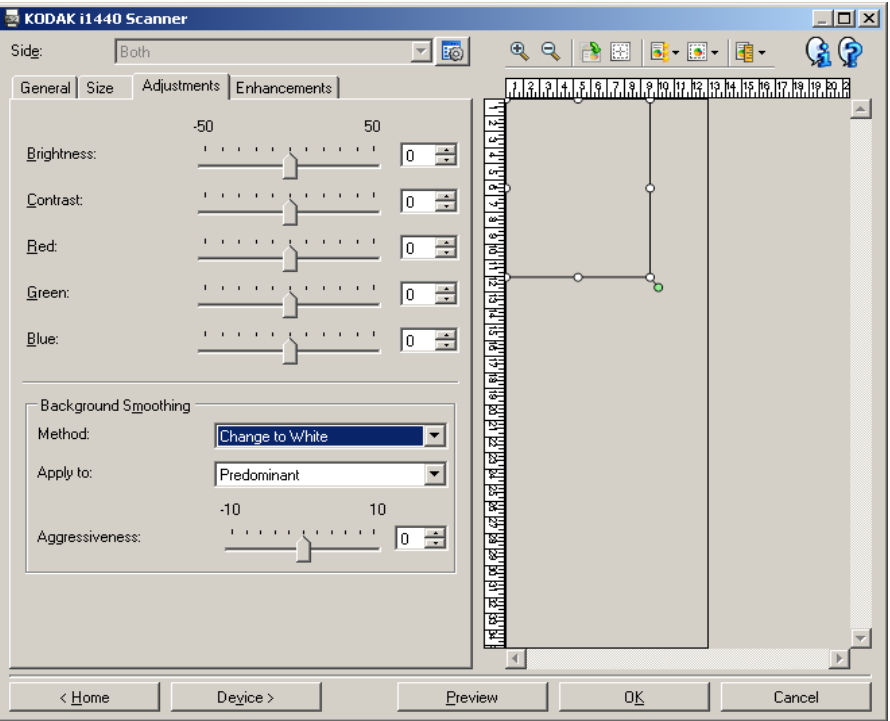

**Brilho** – altera o volume de branco da imagem colorida ou em tons de cinza. Os valores vão de **-50** a **50**. O padrão é 0.

**Contraste** – torna a imagem mais nítida ou mais suave. Os valores vão de **-50** a **50**. O padrão é 0.

**Vermelho** – altera o volume de vermelho da imagem colorida. Os valores vão de **-50** a **50**. O padrão é 0. *Não se aplica a imagens em tons de cinza*.

**Verde** – altera o volume de verde da imagem colorida. Os valores vão de **-50** a **50**. O padrão é 0. *Não se aplica a imagens em tons de cinza.*

**Azul** – altera o volume de azul da imagem colorida. Os valores vão de **-50** a **50**. O padrão é 0. *Não se aplica a imagens em tons de cinza*.

**Suavização do fundo** – use esta opção ao digitalizar documentos ou formulários de fundo colorido, pois ela contribui para gerar imagens com uma cor de fundo mais uniforme. Essa opção melhora a qualidade de imagem e pode reduzir o tamanho dos arquivos.

- **Método**:
	- **Nenhum** nenhuma suavização será aplicada ao fundo.
	- **Automático** suaviza até três cores de fundo.
	- **Trocar por branco** identifica até três cores de fundo e as substitui por branco.
- **Aplicar a**:
	- **Predominante** suaviza a cor predominante no fundo, substituindoa por branco.
	- **Neutra** suaviza apenas a cor neutra para branco, e uniformiza mais duas cores de fundo.
	- **Tudo** suaviza a cor neutra e até duas cores de fundo extras para branco.

OBSERVAÇÃO: As opções de *Aplicar a* estão disponíveis apenas para **Método: Trocar por branco**.

• **Intensidade**: permite definir até que ponto os fundos devem ser determinados. Os valores vão de **-10** a **10**. O padrão é 0.

<span id="page-25-0"></span>**Guia Aprimoramentos** As opções disponíveis na guia Aprimoramentos dependem da seleção feita em *Digitalizar como***,** na guia Geral.

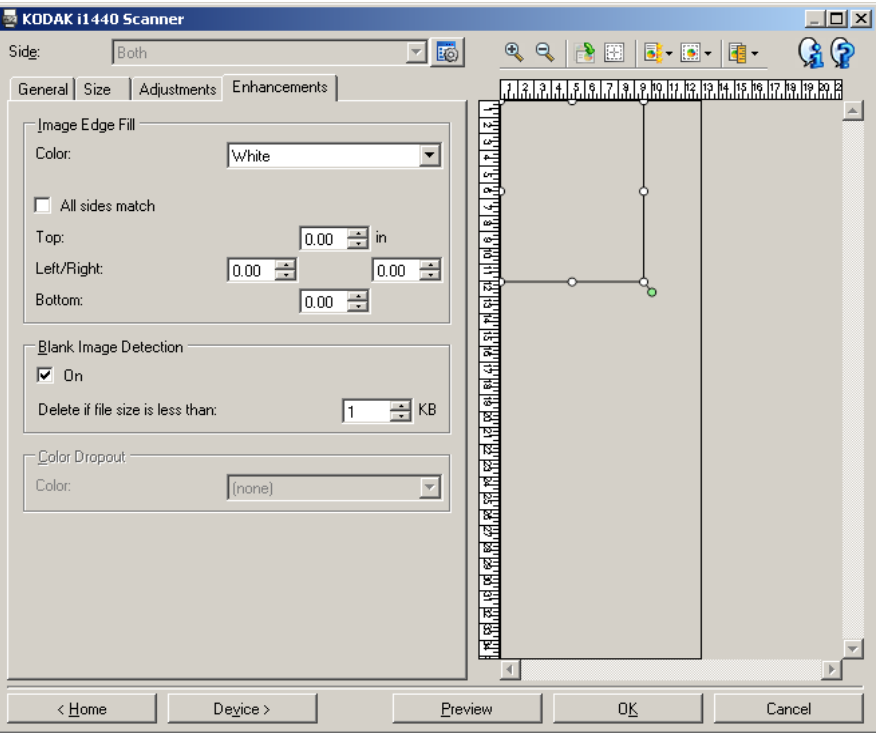

**Preenchimento de bordas da imagem** – preenche as bordas da imagem digitalizada com a cor especificada.

- **Cores**: permite selecionar a cor que deve preencher as bordas da imagem.
	- (nenhum)
	- Branco
	- Preto
- **Igual em todos os lados**: quando esta opção é ativada, todos os lados são preenchidos com igual volume.
- **Superior**: determina o volume de preenchimento da borda superior.

OBSERVAÇÃO:Esta opção se aplica a todas as bordas quando **Igual em todos os lados** está ativada.

- **Esquerdo/Direito:**opções que determinam o volume de preenchimento das bordas esquerda e direita, respectivamente.
- **Inferior**: determina o volume de preenchimento da borda inferior.

OBSERVAÇÃO: Ao usar **Preenchimento de bordas da imagem**, tenha cuidado para não inserir um valor muito alto, pois isso pode provocar o preenchimento de dados que você queria manter na imagem.

**Detecção de imagem em branco** — permite configurar o scanner para não incluir imagens em branco.

- **(nenhuma)**: todas as imagens são fornecidas ao aplicativo de digitalização.
- **Com base no conteúdo dos documentos**: imagens serão consideradas em branco com base no conteúdo do documento da imagem.
	- **Quantidade de conteúdo**: permite selecionar a quantidade máxima de conteúdo que o scanner considerará em branco. Todas as imagens que possuírem mais conteúdo do que esse valor serão consideradas em não em branco e serão fornecidas ao aplicativo de digitalização. Os valores vão de **0** a **100**.
	- A quantidade de conteúdo será preenchida com a quantidade de conteúdo na imagem de visualização. Se você possuir um documento em branco representativo (por exemplo, folha em branco com cabeçalho com letra), isso pode ser usado para ajudar a determinar a configuração para *Quantidade do conteúdo* (ou seja, execute uma digitalização de visualização, clique neste botão e ajuste a quantidade de conteúdo conforme for apropriado). *Essa opção estará disponível somente quando houver uma imagem de visualização.*
- **Com base no tamanho**: as imagens serão consideradas em branco com base no tamanho da imagem que seria fornecida ao aplicativo de digitalização (ou seja, após a aplicação de todas as outras configurações).
	- **Tamanho da imagem final**: permite selecionar o tamanho mínimo de imagem que será interpretado como "não em branco" pelo scanner. Todas as imagens de tamanho inferior a esse valor serão consideradas em branco e não serão fornecidas ao aplicativo de digitalização. Os valores vão de 1 a 1.000 KB (1 KB = 1.024 bytes).

**Eliminação de cor** – usada para eliminar o segundo plano dos formulários, a fim de que os dados inseridos sejam incluídos na imagem digitalizada sem as linhas e caixas dos formulários. No caso das imagens em pretoe-branco, essas configurações afetam a versão em tons de cinza do documento analisado pelo scanner para criar a imagem eletrônica.

- **Cores**: selecione a cor que desejada eliminar.
	- **(nenhum)**
	- **Vermelho**
	- **Verde**
	- **Azul**

OBSERVAÇÃO: *Scanner i1440 apenas*: Se você criou cores de eliminação personalizadas, essas cores também estarão disponíveis na lista suspensa *Cores*.

**As opções a seguir são para o scanner** *Kodak* **i1440 somente.**

- **Os dados do formulário são coloridos**: permite que você indique que uma cor diferente do preto ou do azul escuro foi usada para os dados inseridos no formulário.
- **Configurar**: exibe a janela Configuração de eliminação de cor, na qual você pode criar e alterar cores de eliminação personalizadas. Se você possui qualquer alteração que não foi salva para o atalho de configuração atual, você será solicitado a salvar essas alterações.

OBSERVAÇÃO: As opções de Eliminação de cor só estão disponíveis quando a opção **Preto-e-branco** ou a opção **Tons de cinza** for selecionada em *Digitalizar como*.

<span id="page-28-0"></span>**Definindo cores de eliminação personalizadas usando a janela Configuração de eliminação de cor**

A janela Configuração de eliminação de cor permite que você defina cores de eliminação personalizadas. Se as eliminações de cores fornecidas, (por exemplo, vermelho, verde e azul) não excluírem a cor de seu formulário, você poderá criar uma eliminação de cor personalizada que seja específica para o seu formulário. A cor personalizada é criada através da janela Configuração de eliminação de cor. Se você possui um formulário complexo que requeira mais do que uma eliminação de cor, você poderá criar uma eliminação de várias cores que poderá remover até 3 cores.

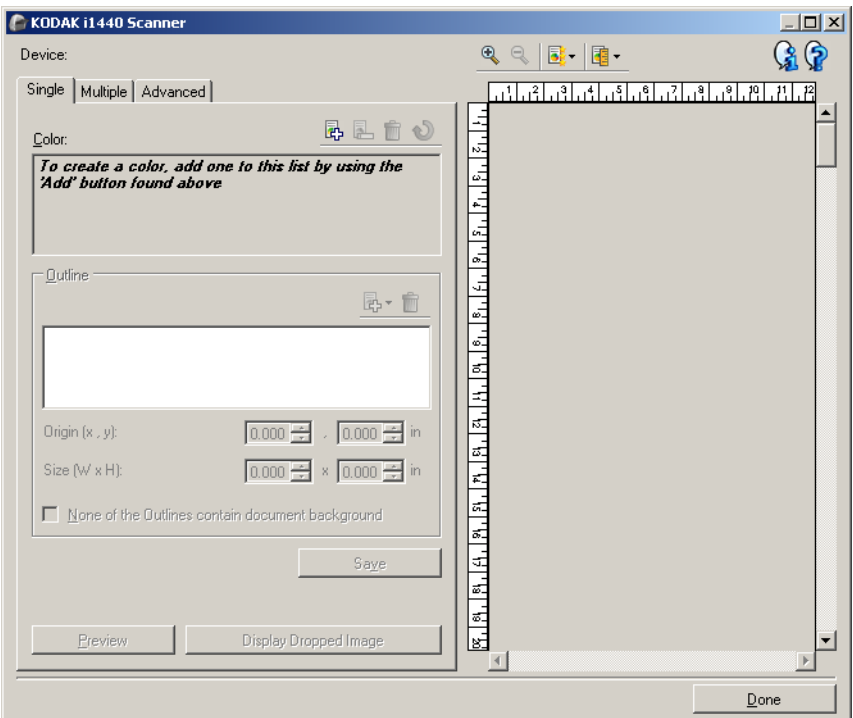

A janela Configuração de eliminação de cor é acessada através do botão Configurar na guia Aprimoramentos da Janela Configurações de imagem. Essa janela inclui as seguintes guias: **Única, Várias** e**Avançado**.

**Dispositivo** – permite selecionar o dispositivo em que a configuração deve ser executada. Estas são as opções: **Alimentador de documentos** ou **Mesa digitalizadora modular**.

OBSERVAÇÃO: Esta opção só estará disponível se a mesa acessória estiver anexada quando o aplicativo de digitalização se conectar ao scanner.

#### **Botões da barra de ferramentas**

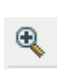

**Mais zoom**: amplia a imagem que estiver sendo exibida na área de visualização.

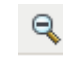

**Menos zoom**: reduz a imagem que estiver sendo exibida na área de visualização.

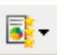

**Qualidade de visualização**: seleciona a qualidade da imagem de visualização.

- **Normal**: exibe a imagem com qualidade aceitável a uma resolução mais baixa.
- **Alta**: exibe a representação mais precisa da imagem real. A imagem exibida na área de visualização representa bem aquilo que será a imagem final.

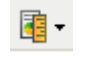

**Unidades**: permite a seleção da unidade de medida do scanner (inclusive para a área de visualização e todas as opções relacionadas ao tamanho). Estas são as opções de Unidades: Polegadas, Centímetros **e** Pixels**.**

#### **Área de visualização**

A área de visualização exibe um exemplo da imagem com eliminação de cor com base em algumas configurações de atalho atuais (por exemplo, *Preto-e-branco: Qualidade da conversão, Contraste, Limiar* ). Uma imagem será exibida nessa área após a execução de uma digitalização prévia.

- **Contorno**: Quando a guia Única for exibida, a área de visualização mostrará também as seleções de *Contorno*. Se o contorno não estiver alinhado com a área desejada em sua imagem da visualização, use o mouse para ajustar o tamanho e o local do contorno. À medida que o cursor do mouse se mover ao redor do contorno, o cursor mudará indicando que é possível ajustar o contorno pressionando o botão esquerdo do mouse e mantendo-o pressionado.
	- **Mover**: para ajustar o local do contorno, coloque o cursor do mouse dentro dele.
	- **Canto**: coloque o cursor do mouse sobre um dos gráficos de canto para ajustar dois lados ao mesmo tempo.

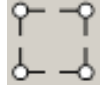

**Face**: coloque o cursor do mouse sobre um dos gráficos de face para ajustá-la.

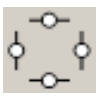

**Concluído** – retorna à guia Aprimoramentos. Se essa opção for selecionada, você será solicitado a salvar todas as alterações não salvas.

#### **Ícones informativos**

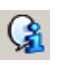

**Sobre**: exibe as informações sobre copyright e versão dos scanners.

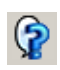

**Ajuda**: exibe informações da Ajuda relacionadas à janela que estiver em exibição.

<span id="page-30-0"></span>**Janela Configuração de eliminação de cor - guia Única**

A guia Única permite que você configure uma cor de eliminação personalizada que contém informações de uma cor. As informações incluem os dados de aprendizagem, bem como as opções que foram usadas para criar a cor.

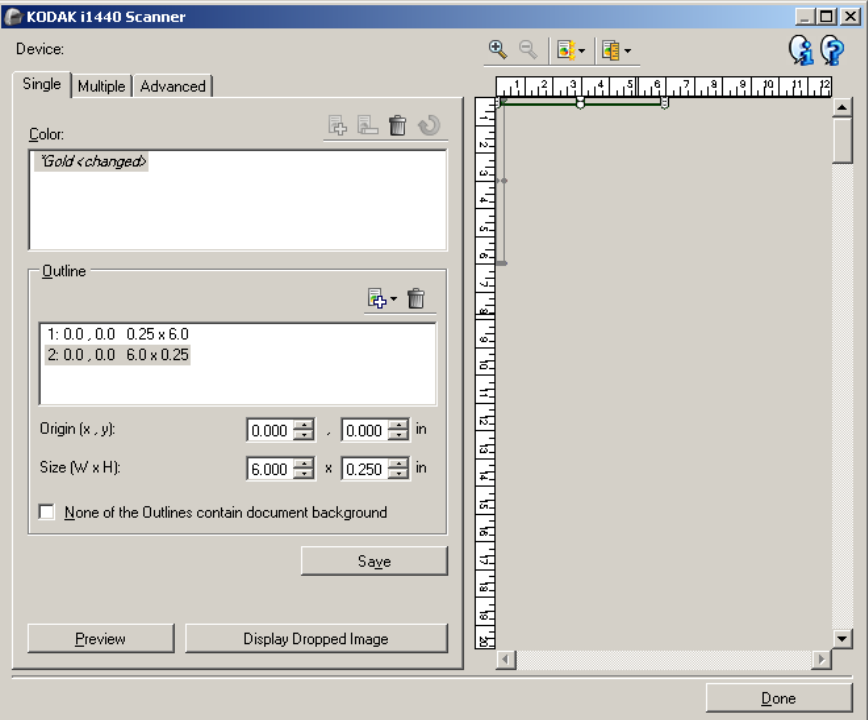

OBSERVAÇÃO:Você não pode selecionar outra guia enquanto uma cor estiver sendo modificada (por exemplo, o nome estiver em itálico e com *<alterado>* anexado).

**Cores** - indica a cor de eliminação personalizada que está sendo configurada. O número máximo de cores de eliminação personalizadas é 60.

Consulte a seção "Criando uma eliminação de cor personalizada para remover várias cores" para obter procedimentos sobre como configurar um cor única personalizada.

#### **Botões da barra de ferramentas**

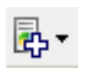

**Adicionar**: adiciona uma cor que pode ser configurada. Essa opção não estará disponível se o número máximo de cores tiver sido atingido ou uma cor estiver sendo modificada. Quando selecionada, a janela Adicionar exibirá:

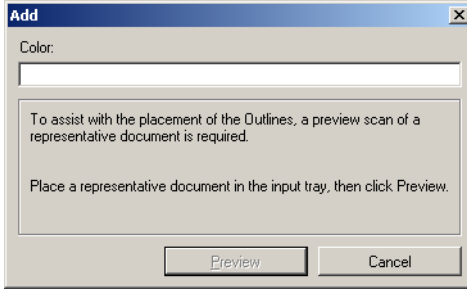

- **Cores**: permite que você insira o nome para a nova cor. O nome não pode ser igual a qualquer eliminação de cor Única, Múltipla ou eliminação de cor fornecida.
- **Visualização**: executa uma digitalização de visualização e adiciona a cor em ordem alfabética à lista Cor.

OBSERVAÇÃO: A imagem de visualização alternará automaticamente para a imagem colorida, já que nenhuma cor única foi ainda adicionada.

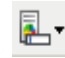

**Renomear**: permite renomear a cor selecionada no momento. Essa opção não estará disponível se houver várias cores ou uma cor sendo modificada. Quando selecionada, a janela Renomear exibirá:

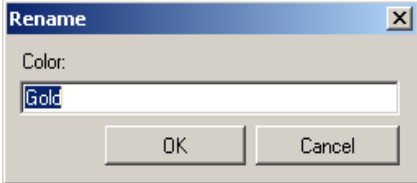

• **Cores**: permite que você insira o novo nome para a cor. O nome não pode ser igual a qualquer eliminação de cor Única, Múltipla ou eliminação de cor fornecida. Quando você clicar em **OK**, a cor será salva com o novo nome.

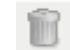

**Excluir**: remove a cor selecionada no momento. Essa opção somente estará disponível se você tiver uma cor única definida ou se a cor única estiver incluída em qualquer cor Múltipla definida. Quando selecionada, uma confirmação será solicitada.

OBSERVAÇÃO: Se todas as cores única forem removidas, a imagem de visualização alternará automaticamente para a imagem colorida.

**Limpar informações de aprendizagem**: remove todas as informações de aprendizagem anteriores sobre a cor selecionada no momento. Essa opção estará disponível se uma cor estiver sendo modificada. Quando selecionada, uma confirmação será solicitada.

**Contornos** - permite que você defina até oito áreas do documento para usar no processo de aprendizagem. Você pode selecionar o local e o tamanho de cada contorno. A área de visualização exibirá o contorno.

OBSERVAÇÃO: A op

OBSERVAÇÃO: ção *Contornos* não está disponível para uma cor que já tenha passado pelo processo de aprendizagem.

- **Origem (x, y)** (x) será a distância desde a borda esquerda do documento e (y) será a distância desde a borda superior do documento.
- **Tamanho (l, a):** a largura e a altura da área de contorno.

OBSERVAÇÃO: O tamanho mínimo é de 6,35 mm.

• **Nenhum dos contornos contém fundo de documento** - permite que você indique que todo contorno está dentro da área sólida da cor. Geralmente, pelo menos um contorno conterá o fundo do documento (por exemplo, o contorno está em volta do texto), nesse caso não selecione essa opção.

#### OBSERVAÇÕES:

- Essas opções não estarão disponíveis se não houver *Contornos* definidos.
- As informações de cor passarão pelo processo de aprendizagem novamente quando alguma dessas opções for alterada. Se a visualização estiver exibindo uma imagem com eliminação de cor, a imagem mostrará o resultado das informações que passaram pelo processo de aprendizagem novamente. No entanto, se o processo de aprendizagem não for bem sucedido (por exemplo, um contorno não for colocado adequadamente), a imagem não será atualizada e o botão *Salvar* não ficará disponível.
- Também é possível ajustar o contorno exibido na área de visualização usando o mouse.

#### **Botões da barra de ferramentas**

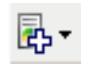

**Adicionar**: exibe uma lista de tamanhos de contornos pré-definidos. Essa opção não estará disponível se oito *Contornos* tiverem sido adicionados. Quando selecionada, o contorno será exibido no fim da lista Contorno e estará visível na área de visualização.

- 6,35 x 6,35 mm
- 6,35 x 152,4 mm
- 25,4 x 50,8 mm
- 50,8 x 25,4 mm
- 152,4 x 6,35 mm

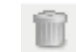

**Excluir**: remove o contorno selecionado no momento. Essa opção não estará disponível se não houver *Contornos* definidos. OBSERVAÇÃO: Se todos os *Contornos* forem removidos, a imagem de visualização alternará automaticamente para a imagem colorida.

**Salvar** - salva as informações de cores aprendidas.

OBSERVAÇÕES:

- Esta opção só estará disponível quando a cor atual estiver sendo modificada (isto é, o nome é exibido em itálico e possui o texto *<alterado>*) e possuir pelo menos um *Contorno* definido.
- Essa opção não estará disponível quando a reaprendizagem não for bem sucedida após uma seleção ter sido alterada.

**Visualizar** – inicia uma digitalização e coloca a imagem na área de visualização. A imagem exibida será a imagem com eliminação de cor ou uma imagem colorida. Essa opção estará disponível somente quando houver pelo menos uma cor única.

**Exibir imagem com eliminação/Exibir imagem colorida** - permite que você alterne a imagem de visualização exibida. Isso afetará somente a imagem de visualização da guia Única e será retida mesmo que você mude de guia. Essa opção estará disponível somente quando houver pelo menos um cor única, a cor única selecionada possuir no mínimo um *Contorno* definido, e existe uma imagem de visualização.

#### <span id="page-33-0"></span>**Janela Configuração de eliminação de cor - guia Múltipla**

A guia Múltipla permite que você configure uma cor de eliminação personalizada que contém informações de até três cores.

OBSERVAÇÃO: Se você não puder selecionar outra guia enquanto uma cor estiver sendo modificada (por exemplo, o nome estiver em itálico e com *<alterado>* anexado).

**Cores** - indica a cor de eliminação personalizada que está sendo configurada. O número máximo de cores de eliminação personalizadas é 60.

Consulte a seção "Criando uma eliminação de cor personalizada para remover várias cores" para obter procedimentos sobre como configurar um cor única personalizada.

#### **Botões da barra de ferramentas**

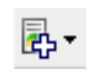

**Adicionar**: adiciona uma cor que pode ser configurada. Essa opção não estará disponível se o número máximo de cores tiver sido atingido ou uma cor estiver sendo modificada. Quando selecionada, a janela Adicionar exibirá:

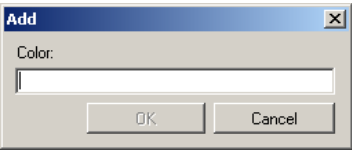

• **Cores**: permite que você insira o nome para a nova cor.

OBSERVAÇÃO:O nome não pode ser igual a qualquer eliminação de cor Única, Múltipla ou eliminação de cor fornecida.

• **OK**: adiciona a cor em ordem alfabética à lista *Cores*.

OBSERVAÇÃO: A imagem de visualização alternará automaticamente para a imagem colorida, já que nenhuma cor única foi ainda adicionada.

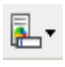

**Renomear**: permite renomear a cor selecionada no momento. Essa opção não estará disponível se houver várias cores ou uma cor sendo modificada. Quando selecionada, a janela Renomear exibirá:

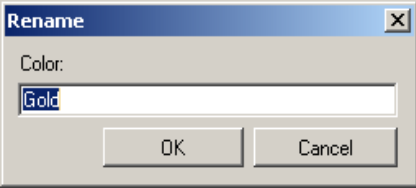

- **Cores**: permite que você insira o novo nome para a cor. OBSERVAÇÃO:O nome não pode ser igual a qualquer eliminação de cor Única, Múltipla ou eliminação de cor fornecida.
- **OK**: salva a Cor com o novo nome.

**Excluir**: remove a cor selecionada no momento. Essa opção só fica disponível quando você tiver múltiplas cores definidas. Quando selecionada, uma confirmação será solicitada.

OBSERVAÇÃO: Se todas as cores múltiplas forem removidas, a imagem de visualização alternará automaticamente para a imagem colorida.

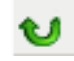

**Redefinir:** permite desfazer as alterações feitas na cor selecionada. Essa opção estará disponível somente quando uma cor tiver sido modificada.

OBSERVAÇÃO: A imagem de visualização alternará automaticamente para a imagem com eliminação de cor.

**Única** - permite que você defina até três cores únicas para serem removidas como parte da cor múltipla.

#### OBSERVAÇÕES:

- A opção *Única* estará disponível somente quando uma cor múltipla já tiver sido adicionada.
- A área de visualização não mostrará cada contorno de cores.

#### **Botões da barra de ferramentas**

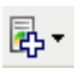

**Adicionar**: exibe uma lista de todas as cores únicas existentes (cores de eliminação fornecidas seguidas de cores únicas personalizadas). Essa opção não estará disponível se três cores únicas tiverem sido adicionadas. Quando selecionada, a cor será exibida no fim da lista *Cores*.

OBSERVAÇÃO: A imagem de visualização alternará automaticamente para a imagem com eliminação de cor.

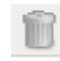

**Excluir**: remove a cor selecionada no momento. Essa opção só fica disponível quando você tiver cores únicas definidas. OBSERVAÇÃO: Se todas as cores única forem removidas, a imagem de visualização alternará

automaticamente para a imagem colorida.

**Salvar** - salva as cores únicas.

OBSERVAÇÃO: Esta opção só estará disponível quando a cor atual tiver sido modificada (isto é, o nome é exibido em itálico e possui o texto *<alterado>*).

**Visualizar** – inicia uma digitalização e coloca a imagem na área de visualização. A imagem exibida será a imagem com eliminação de cor ou uma imagem colorida.

OBSERVAÇÃO: Essa opção estará disponível somente quando houver pelo menos uma cor múltipla.

**Exibir imagem com eliminação/Exibir imagem colorida** - permite que você alterne a imagem de visualização exibida. Isso afetará somente a imagem de visualização da guia Várias. Já que a maioria das alterações nessa guia forçam a visualização a exibir uma determinada imagem, essa alteração não será retida.

OBSERVAÇÃO: Essa opção estará disponível somente quando houver pelo menos uma cor múltipla, a cor múltipla selecionada possuir no mínimo um cor única definida, e houver uma imagem de visualização.
## **Janela Configuração de eliminação de cor - guia Avançado**

A guia Avançado permite que você importe/exporte a sua cor de eliminação personalizada, assim como atualize uma cor de eliminação personalizada já existente para lidar com a variabilidade de cores entre os documentos.

OBSERVAÇÃO: Nenhuma imagem de visualização será exibida.

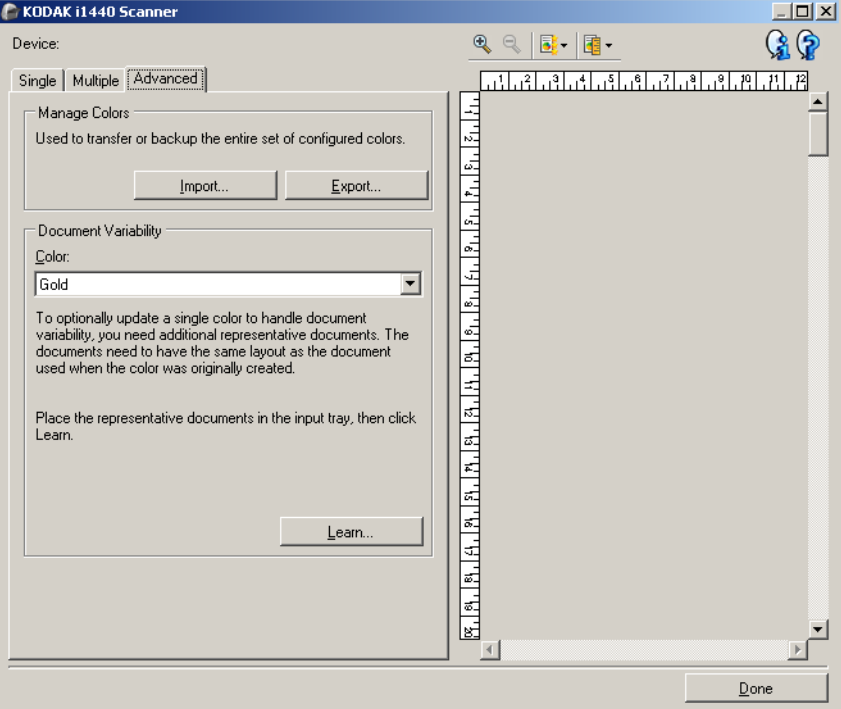

**Gerenciar cores** - permite transferir ou fazer o backup de suas cores de eliminação personalizadas. As cores de eliminação são transferidas como um conjunto completo.

• **Importar** - importa um conjunto de cores substituindo todas as cores de eliminação personalizadas atuais pelas cores no conjunto. Quando essa opção é selecionada, a janela Abrir arquivo do sistema operacional é aberta permitindo que você selecione o conjunto de cores a ser importado.

OBSERVAÇÃO: Se pelo menos uma cor de eliminação personalizada existir, uma confirmação será solicitada antes da janela Abrir arquivo ser exibida.

• **Exportar** - exporta todas as cores de eliminação personalizadas atuais para um conjunto de cores. Quando essa opção é selecionada, a janela Abrir arquivo do sistema operacional é aberta permitindo que você selecione a pasta e o nome do arquivo para o conjunto de cores.

OBSERVAÇÕES:

- Essa opção estará disponível somente se houver pelo menos uma cor personalizada.
- Para transferir cores para outro computador: selecione **Exportar** no computador que possui as cores de eliminação personalizadas a serem transferidas e depois selecione **Importar** no outro computador.

• Para adicionar uma cor ao conjunto de cores atual: selecione **Importar**, crie a novo cor personalizada e substitua o conjunto de cores selecionando **Exportar**.

**Variabilidade do documento** - permite que você opcionalmente aprimore uma cor de eliminação única personalizada para lidar com a variabilidade em cores entre os documentos. Por exemplo, se você obter impressões adicionais de um formulário e eles apresentarem uma leve diferença nas cores, esse recurso poderá ser usado para atualizar a sua cor de eliminação existente para lidar com a variabilidade de cor no novo formulário.

- **Cores** permite selecionar a cor de remoção única personalizada a ser aprimorada.
- **Aprender** digitaliza os documentos para atualizar a cor de eliminação personalizada. Quando essa opção é selecionada, uma confirmação é solicitada para que a digitalização ocorra.

OBSERVAÇÕES:

- A opção *Variabilidade do documento* estará disponível quando pelo menos uma cor única personalizada tiver sido criada.
- Somente use documentos do mesmo tipo e layout que o documento usado quando a cor de eliminação personalizada foi criada.

# **Configuração avançada de imagem**

**Guia Avançado** O ícone Configuração avançada de imagem fica na parte superior da janela Configurações de imagem, ao lado da caixa suspensa *Face*.

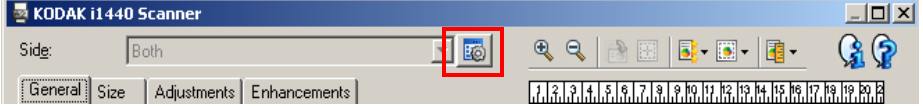

Selecionar esse ícone exibe a guia Avançado.

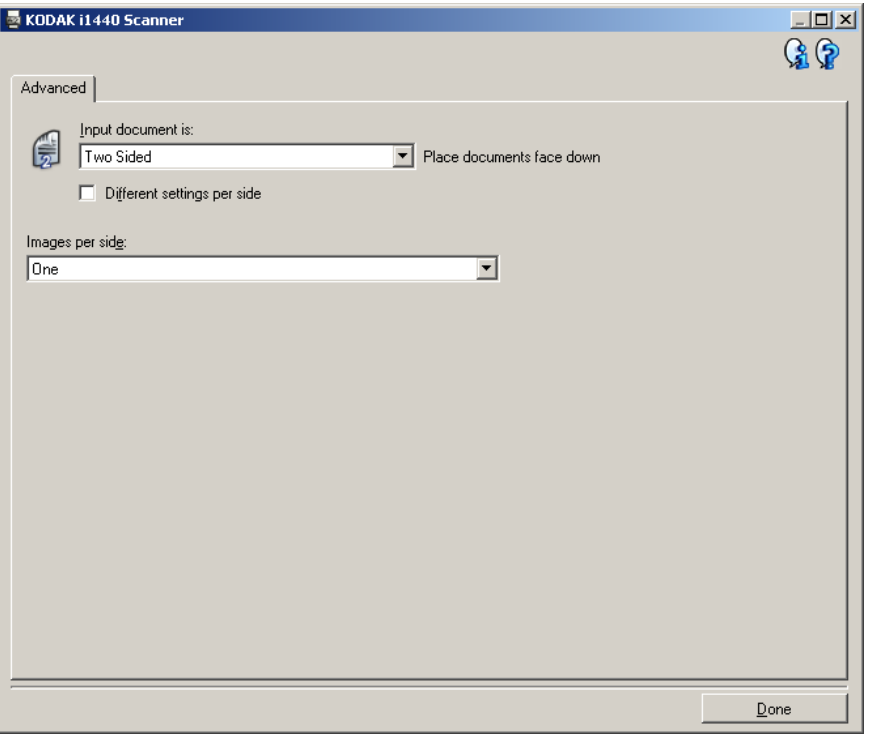

**Documento de entrada** – selecione **Frente e verso**, **Frente** ou **Verso**, dependendo da(s) face(s) que deseja configurar.

OBSERVAÇÃO: As opções *Frente e verso* e *Verso* só estão disponíveis nos scanners modelo duplex.

**Configurações diferentes para cada face** – por padrão, as configurações que você seleciona se aplicam a ambas as faces da imagem. Ative esta opção se quiser selecionar configurações de processamento de imagem diferentes para cada face dos documentos digitalizados. Por exemplo, se quiser que a frente seja colorida e o verso seja em preto-e-branco, primeiro selecione a opção **Frente e verso** na lista suspensa *Documento de entrada* e, em seguida, marque a caixa de seleção *Configurações diferentes para cada face*.

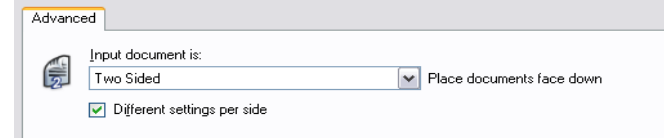

Depois que você fizer isso, a opção *Face*, na janela Configurações de imagem, será habilitada, permitindo a seleção de diferentes configurações para cada face. Após ativar **Configurações diferentes para cada face**, suas seleções iniciais se aplicarão apenas à frente dos documentos digitalizados. Depois dessas seleções, use a opção *Face* para selecionar o verso e definir as configurações que deseja para ele.

OBSERVAÇÃO: A opção *Configurações diferentes para cada face* só está disponível nos scanners modelo duplex.

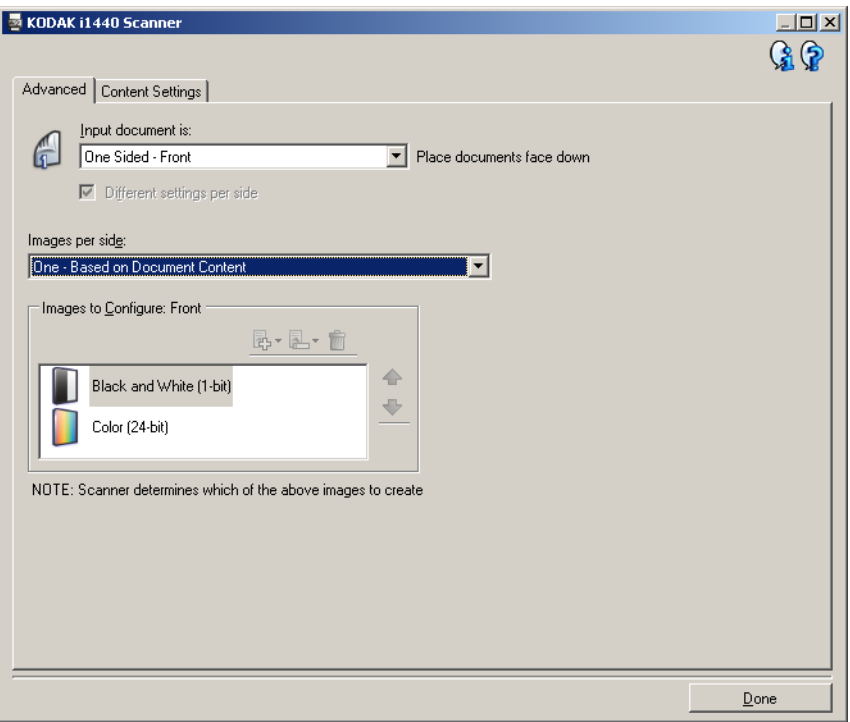

**Imagens por face** – indica quantas imagens o scanner deve criar para cada face, com base no que você tiver selecionado.

- **Uma**: indica que você quer que o scanner crie uma imagem.
- **Uma, com base no conteúdo dos documentos**: indica que você quer que o scanner detecte automaticamente se o documento é em cores/tons de cinza ou preto-e-branco.
- **Uma, com base em correção alternada**: indica que você quer "informar" o scanner, por meio de uma correção alternada, se o documento é em cores/tons de cinza ou preto-e-branco.
- **Várias**: indica que você quer que o scanner crie mais de uma imagem.

OBSERVAÇÃO: Se você selecionar **Uma, com base no conteúdo dos documentos** na opção *Imagens por face*, a guia Configurações de conteúdo será exibida.

**Imagens a configurar** – indica quais as imagens eletrônicas que você precisa configurar.

OBSERVAÇÃO: Esta opção só estará disponível se você selecionar algo diferente de **Uma** na opção*Imagens por face*. Para consultar os procedimentos de configuração das opções avançadas, veja as seções a seguir:

- *Criando imagens em cores/tons de cinza ou preto-e-branco com base no conteúdo dos documentos – exemplo 1.*
- *Criando várias imagens para cada face de um documento exemplo 2.*
- *Criando configurações diferentes para cada face de um documento – exemplo 3.*

Use as setas para cima e para baixo (quando disponíveis), a fim de selecionar a ordem que o scanner deve seguir ao transmitir as imagens ao aplicativo de digitalização.

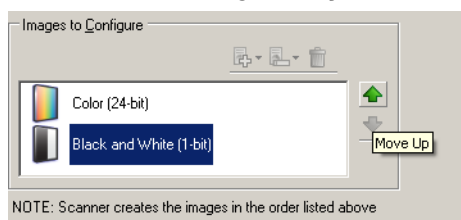

## **Botões da barra de ferramentas:**

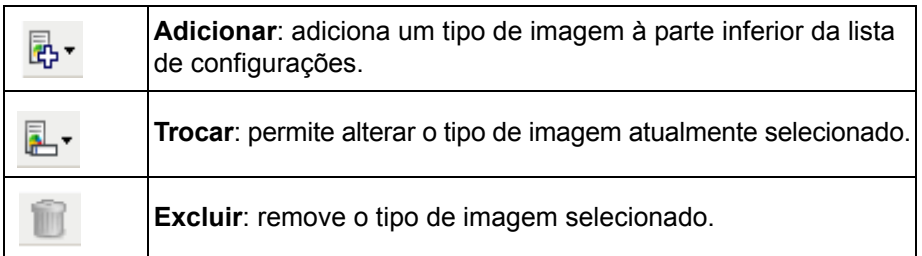

**Concluído** – retorna à janela Configurações de imagem.

# **Guia Configurações de conteúdo**

As opções da guia Configurações de conteúdo podem ser usadas indistintamente para trabalhos com documentos de uma ou duas faces.

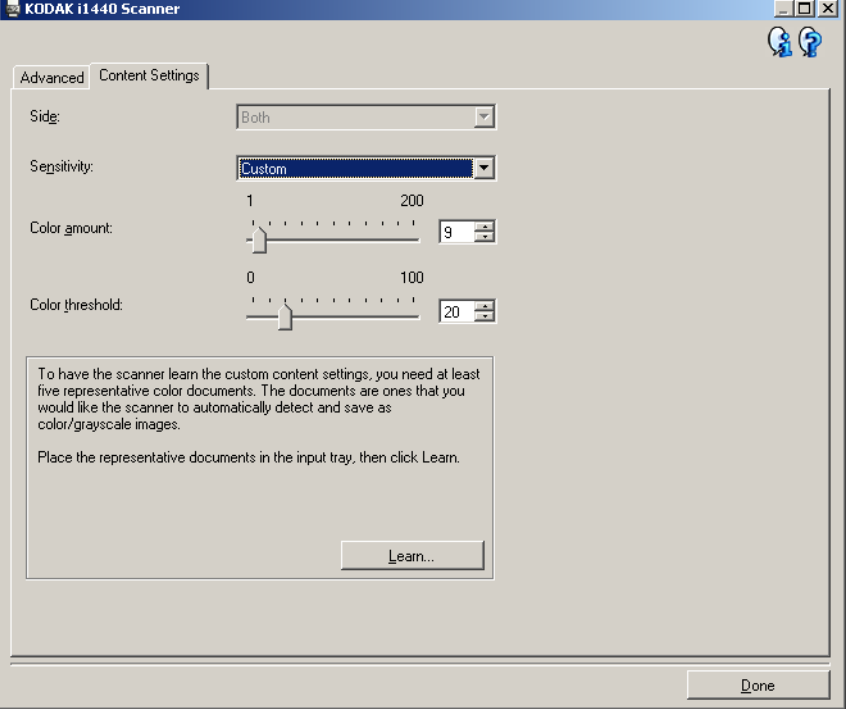

**Face** – determina a face à qual as configurações de Sensibilidade serão aplicadas. Esta opção só está disponível quando a opção **Configurações diferentes para cada face**, na guia Avançado, é marcada.

## **Sensibilidade**

- **Baixa**: documentos que requerem apenas um pouco de colorido para serem salvos como imagens em cores ou tons de cinza. A opção é usada para captura de documentos constituídos principalmente de texto em preto e pequenos logotipos ou de poucas partes de texto em destaque e pequenas fotos coloridas.
- **Médio**: documentos que, para serem salvos como imagens em cores ou tons de cinza, requerem mais colorido do que os que se encaixam na opção Baixa.
- **Alta**: documentos que, para serem salvos como imagens em cores ou tons de cinza, requerem mais colorido do que os que se encaixam na opção Média. A opção é usada para distinguir os documentos que contêm fotos coloridas de tamanho médio a grande dos documentos constituídos de texto em preto. Para serem adequadamente capturadas, as fotos de cores neutras exigem ajustes dos valores de *Limiar de cores* ou *Quantidade de cores*.
- **Personalizada**: permite o ajuste manual da *Quantidade de cores* e/ou do *Limiar de cores*.
	- OBSERVAÇÃO: Ao definir os valores de Sensibilidade, convém começar pela opção **Média** e digitalizar trabalhos típicos. Caso muitos documentos sejam digitalizados como cores/tons de cinza x preto-ebranco, selecione a opção **Alta** e redigitalize o trabalho. Caso muito poucos documentos sejam digitalizados como cores/tons de cinza x preto-ebranco, selecione a opção **Baixo** e redigitalize o trabalho. Se nenhuma dessas opções propiciar o resultado desejado, selecione **Personalizada** para ajustar manualmente a Quantidade de cores e/ou o Limiar de cores. A opção **Personalizada** dá acesso ao modo de *Aprendizagem*, que fornece ao scanner um meio de analisar os documentos e recomendar configurações.

**Quantidade de cores** – a quantidade de cores que precisa estar presente em um documento para que ele seja salvo como imagem colorida ou em tons de cinza. À medida que o valor da *Quantidade de cores* aumentar, mais pixels de cores serão necessários. Os valores válidos vão de **1** a **200**.

**Limiar de cores** – a saturação ou limiar de cores (por exemplo, azul claro x azul escuro) necessários para que uma determinada cor seja incluída no cálculo da quantidade de cores. Os valores altos indicam a necessidade de uma cor mais forte. Os valores válidos vão de **0** a **100**.

**Aprendizagem** – permite que você calcule as configurações com base em documentos coloridos representativos digitalizados. Antes de selecionar esta opção, coloque pelo menos 5 documentos representativos na bandeja de entrada. Esses documentos serão digitalizados e analisados. A *Quantidade de cores* recomendada será calculada.

OBSERVAÇÃO: Os controles deslizantes da Quantidade de cores e do Limiar de cores serão automaticamente atualizados. Se esses valores não promoverem os resultados desejados com seu grupo de documentos, talvez seja necessário ajustar manualmente o *Limiar de cores*.

**Criando imagens em cores/ tons de cinza ou preto-ebranco com base no conteúdo dos documentos, Exemplo 1**

Suponhamos que você queira configurar uma sessão de digitalização para documentos de frente e verso em cores e em preto-e-branco. Além disso, você quer que o scanner detecte se a página é em cores ou não e, com base nisso, gere na saída uma imagem colorida ou preto-e-branco.

- 1. Selecione na janela principal do scanner *Kodak* o **Atalho de configurações** cuja descrição mais se aproxime da saída de imagem desejada.
- 2. Selecione **Configurações** para exibir a janela Configurações de imagem.
- 3. Clique no ícone **Configuração avançada de imagem**, na janela Configurações de imagem, para exibir a guia Avançado.
- 4. Selecione **Documento de entrada: Frente e verso.**
- 5. Selecione **Imagens por face: Uma, com base no conteúdo dos documentos.**

OBSERVAÇÃO: A área de *Imagens a configurar* será exibida na guia Avançado e conterá uma imagem em cores e uma imagem em preto-e-branco. A guia Configurações de conteúdo também será exibida.

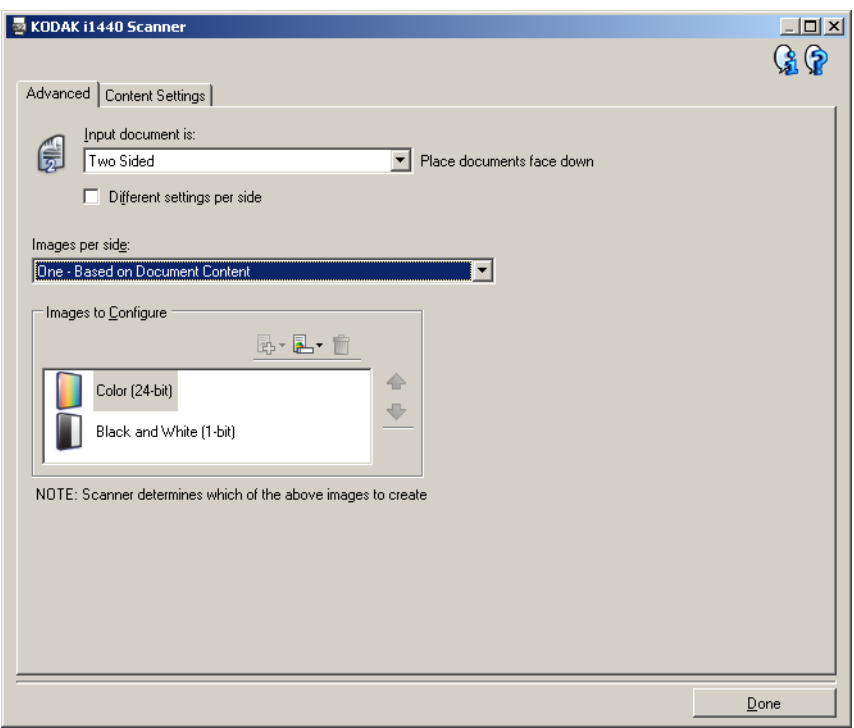

- 6. Se você quiser receber uma imagem em tons de cinza, e não uma imagem colorida, quando forem detectadas cores suficientes no documento:
	- selecione *Cores (24 bits)*
	- selecione **Alterar** para exibir a lista de opções
	- selecione **Tons de cinza**

7. Vá para a guia **Configurações de conteúdo**.

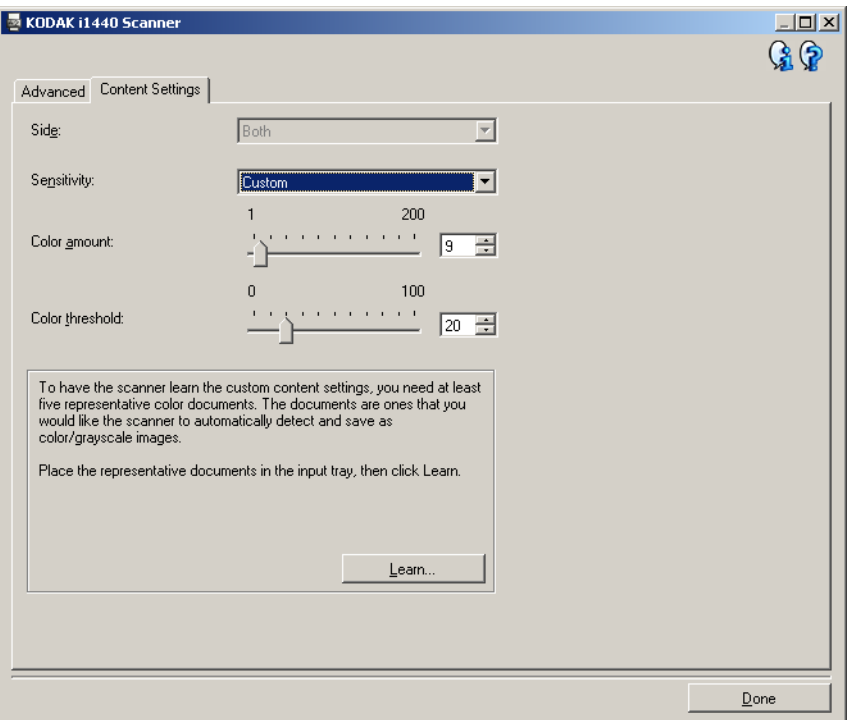

- 8. Selecione a opção **Sensibilidade**.
- 9. Selecione **Concluído** para voltar à janela Configurações de imagem.

OBSERVAÇÃO: Você verá que a opção *Face* passará a apresentar duas entradas: **Ambas Cores (24 bits)** e **Ambas Preto-e-branco (1 bit)**.

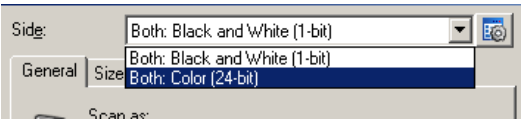

10.Selecione **Faces: Ambas: Preto-e-branco (1 bit).**

OBSERVAÇÃO: Caso deseje fazer algum ajuste nas configurações da imagem em preto-e-branco, use as demais guias da janela Configurações de imagem.

11. Ao concluir, selecione **Início** para voltar à janela principal do scanner *Kodak* e, em seguida, selecione **Salvar** para salvar as modificações feitas no atalho.

**Criando várias imagens para cada face de um documento, Exemplo 2**

Suponhamos que você queira configurar uma sessão de digitalização para documentos de frente e verso, e queira que o scanner gere tanto uma imagem colorida quanto uma imagem em preto-e-branco para cada face dos documentos.

- 1. Selecione na janela principal do scanner *Kodak* o **Atalho de configurações** cuja descrição mais se aproxime da saída de imagem desejada.
- 2. Selecione **Configurações** para exibir a janela Configurações de imagem.
- 3. Clique no ícone **Configuração avançada de imagem**, na janela Configurações de imagem, para exibir a guia Avançado.
- 4. Selecione **Documento de entrada: Frente e verso.**
- 5. Selecione **Imagens por face: Várias.**

OBSERVAÇÃO: A área de *Imagens a configurar* será exibida na guia Avançado e conterá uma imagem em cores e uma imagem em preto-e-branco.

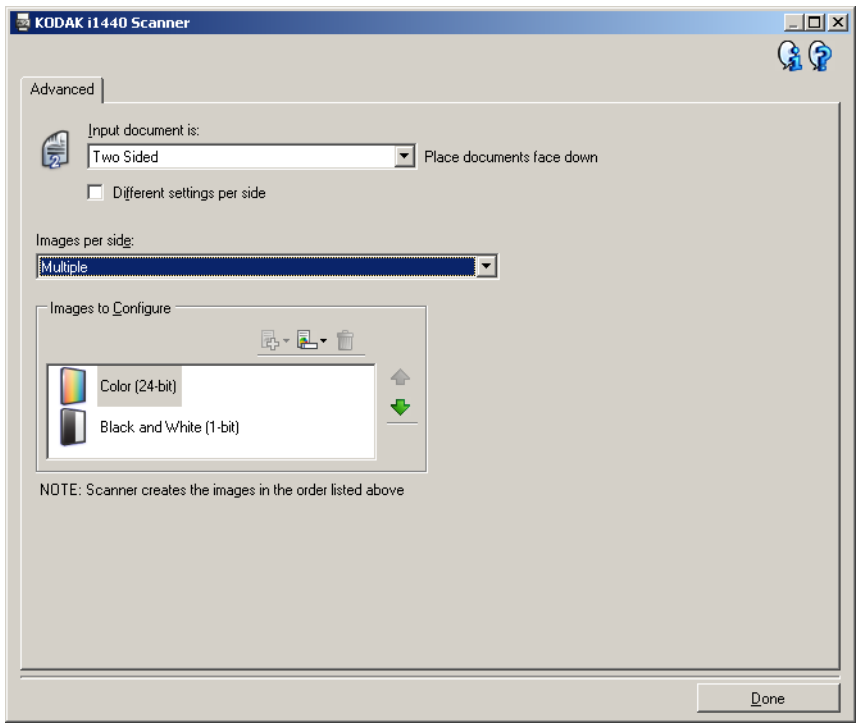

- 6. Se você quiser receber uma imagem em tons de cinza, e não uma imagem colorida, quando forem detectadas cores suficientes no documento:
	- selecione *Cores (24 bits)*
	- selecione **Alterar** para exibir a lista de opções
	- selecione **Tons de cinza**
- 7. Por padrão, primeiro o scanner produzirá a imagem em cores/tons de cinza e a enviará ao aplicativo de digitalização e, em seguida, fará o mesmo com a imagem em preto-e-branco. Se você quiser que ele produza e envie primeiro a imagem em preto-e-branco:
	- selecione *Preto-e-branco (1 bit)*
	- selecione **Mover para cima**, a fim de colocar a imagem em preto-e-branco no alto da lista.

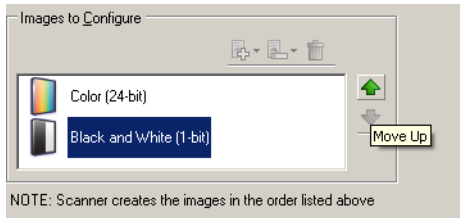

8. Selecione **Concluído** para voltar à janela Configurações de imagem.

OBSERVAÇÃO: Você verá que a opção *Face* passará a apresentar duas entradas: **Ambas: Cores (24 bits)** e **Ambas Preto-e-branco (1 bit)**.

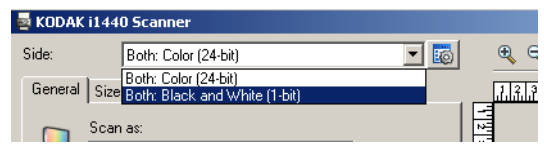

9. Selecione **Faces: Ambas: Cores (24 bits)**.

OBSERVAÇÃO: Caso deseje fazer algum ajuste nas configurações da imagem colorida, use as demais guias da janela Configurações de imagem.

10.Selecione **Faces: Ambas: Preto-e-branco (1 bit)**.

OBSERVAÇÃO: Caso deseje fazer algum ajuste nas configurações da imagem em preto-e-branco, use as demais guias da janela Configurações de imagem.

11. Ao concluir, selecione **Início** para voltar à janela principal do scanner *Kodak* e, em seguida, selecione **Salvar** para salvar as modificações feitas no atalho.

**Criando diferentes configurações para cada face de um documento, Exemplo 3**

Suponhamos que você queira configurar um fluxo de documentos comerciais, frente e verso, e queira que a saída do scanner seja colorida na frente e em preto-e-branco no verso.

- 1. Se ainda não estiver na guia Avançado:
	- Selecione na janela principal do scanner *Kodak* o **Atalho de configurações** cuja descrição mais se aproxime da saída de imagem desejada.
	- Selecione **Configurações** para exibir a janela Configurações de imagem.
	- Clique no ícone **Configuração avançada de imagem**, na janela Configurações de imagem, para exibir a guia Avançado.
- 2. Selecione **Documento de entrada: Frente e verso.**
- 3. Ative a opção **Configurações diferentes para cada face**.
- 4. Selecione **Imagens por face: Uma.**

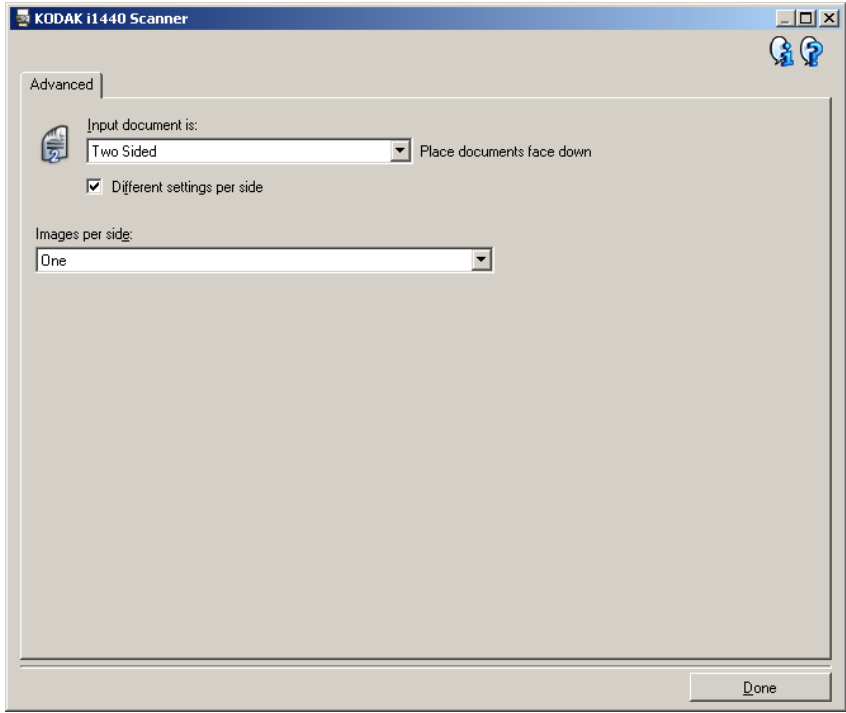

5. Selecione **Concluído** para voltar à janela Configurações de imagem.

OBSERVAÇÃO: Você verá que a opção *Face* passará a apresentar duas entradas: **Frente** e **Verso**.

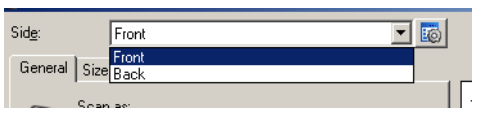

- 6. Selecione **Faces: Frente**.
- 7. Selecione **Cores (24 bits)** na opção *Digitalizar como*, na guia Geral.

OBSERVAÇÃO: Caso deseje fazer algum outro ajuste nas configurações da frente, use as demais guias da janela Configurações de imagem.

8. Selecione **Faces: Verso.**

9. Selecione **Preto-e-branco (1 bit)** na opção *Digitalizar como*, na guia Geral.

OBSERVAÇÃO: Caso deseje fazer algum outro ajuste nas configurações do verso, use as demais guias da janela Configurações de imagem.

- 10.Ao concluir, selecione **Início** para voltar à janela principal do scanner *Kodak* e, em seguida, selecione **Salvar** para salvar as modificações feitas no atalho.
- OBSERVAÇÃO: As etapas 2 e 3 são válidas apenas para os scanners duplex.

# **Criando um novo atalho de configurações**

1. Selecione um Atalho de configurações na lista exibida na janela principal do scanner *Kodak*. Convém escolher o atalho de configurações cuja descrição mais se aproxime da saída de imagem desejada.

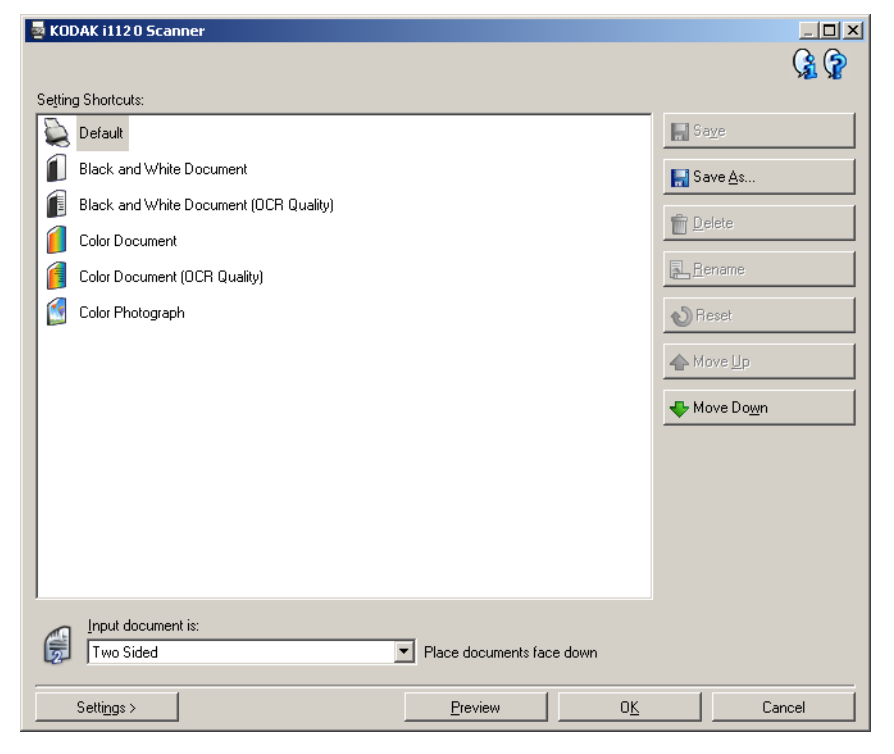

- 2. Determine se a imagem eletrônica capturada deve ser da frente, do verso ou de ambas as faces do documento e faça a seleção correspondente no campo *Documento de entrada*.
- 3. Selecione **Configurações** na janela principal do scanner *Kodak*. A guia Geral da janela Configurações de imagem será exibida.

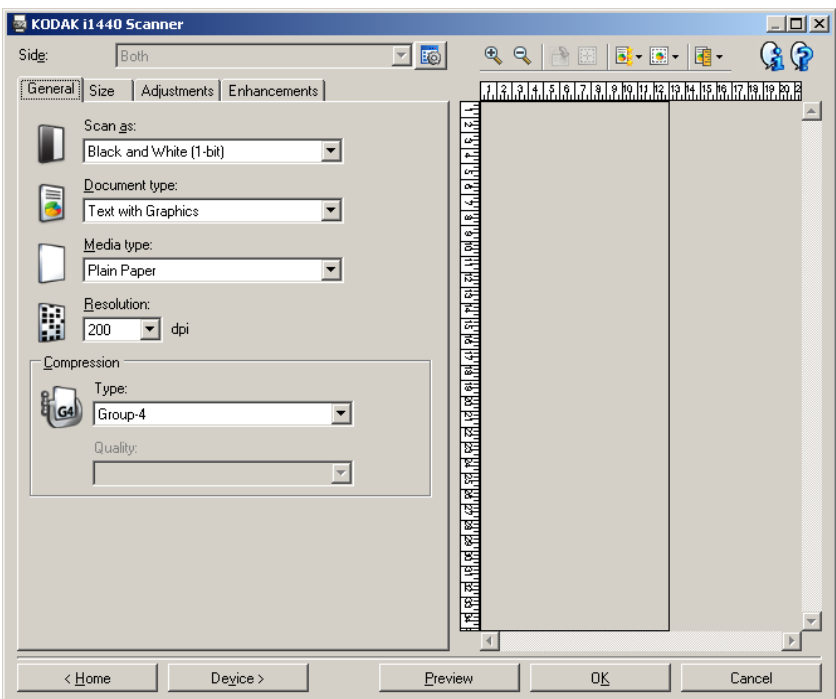

4. Selecione as opções apropriadas na guia Geral.

OBSERVAÇÃO: Se necessário, analise as configurações das demais guias e faça alterações.

- 5. Coloque um documento representativo na bandeja de entrada do scanner.
- 6. Selecione **Visualizar** para analisar a imagem resultante.

OBSERVAÇÃO: Se ela não for aceitável, selecione outro Atalho de configurações predefinido ou faça mais alterações nas demais guias da janela Configurações de imagem.

7. Defina as configurações de dispositivo desejadas selecionando **Dispositivo**, na janela Configurações de imagem, para exibir a janela Configurações do dispositivo.

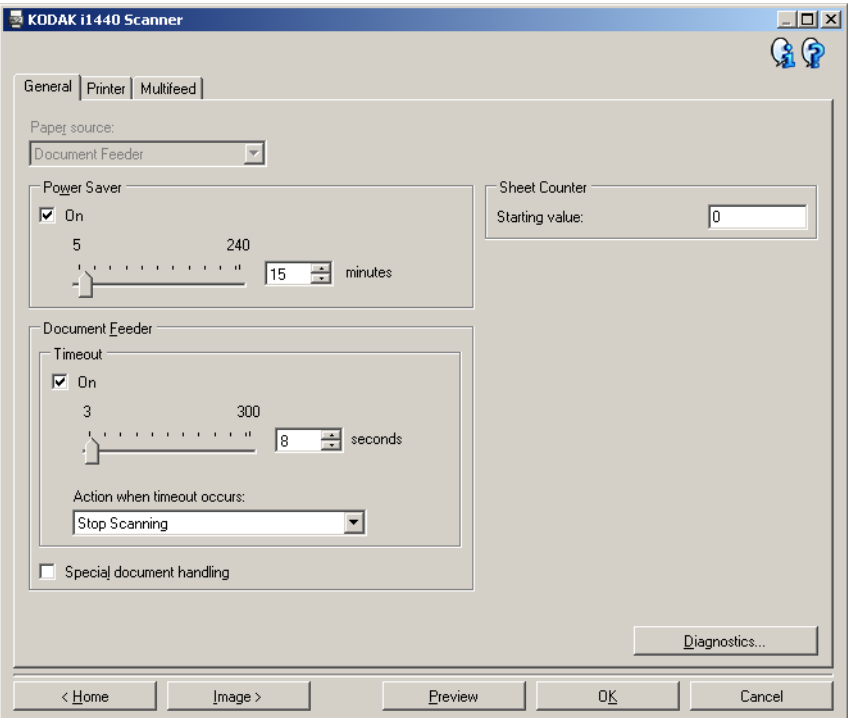

- 8. Analise cada guia e selecione as ações ou opções que devem ser executadas pelo scanner.
- 9. Selecione **Início** para voltar à janela principal do scanner *Kodak*.
- 10.Selecione **Salvar como** para exibir a janela Salvar como.

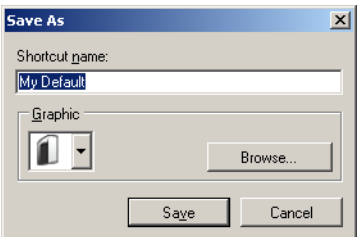

11. Digite um novo nome para o atalho de configurações que seja descritivo e fácil de lembrar e selecione **Salvar**.

# **Alterando configurações de imagem**

- 1. Selecione na janela principal do scanner *Kodak* o Atalho de configurações cuja descrição mais se aproxime da saída de imagem desejada.
- 2. Selecione a opção *Documento de entrada*, na janela principal do scanner *Kodak*.
- 3. Selecione **Configurações** para exibir a janela Configurações de imagem.

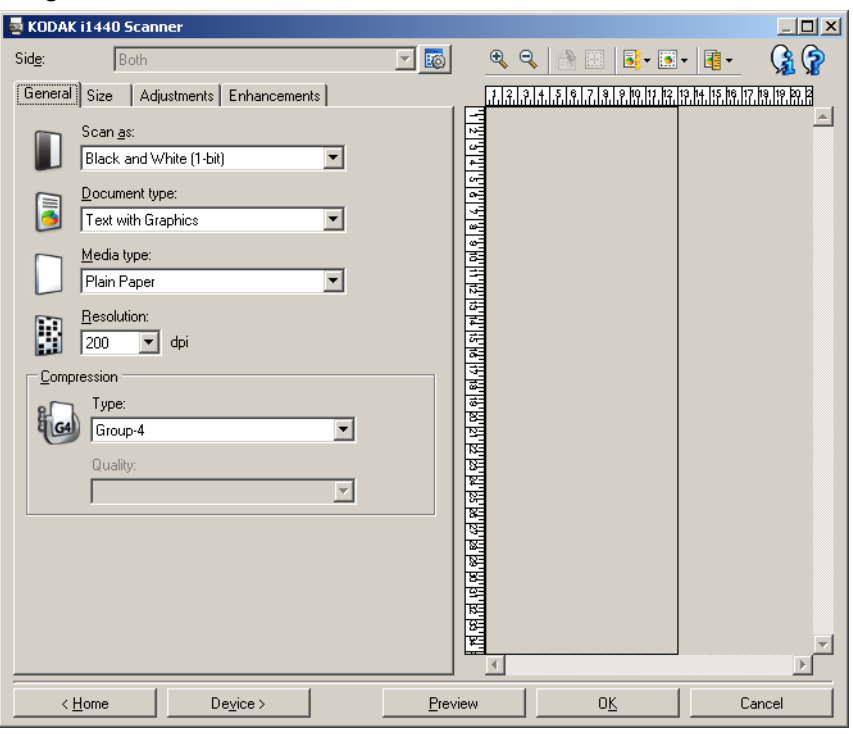

- 4. Antes de fazer algum ajuste, navegue pelas guias da janela Configurações de imagem para familiarizar-se com as opções disponíveis.
- 5. Em cada guia, selecione as ações ou opções que o scanner deve executar durante a digitalização.
- 6. Se você desejar ver o resultado dessas opções:
	- Coloque um documento representativo na bandeja de entrada do scanner.
	- Selecione **Visualizar** para executar uma digitalização preliminar.
	- OBSERVAÇÃO: Se a imagem não for aceitável, selecione outro Atalho de configurações ou, para continuar usando o atual, analise novamente cada uma das guias da janela Configurações de imagem. Repita esta etapa quantas vezes forem necessárias.
- 7. Ao concluir, selecione **Início** para voltar à janela principal do scanner *Kodak* e, em seguida, selecione **Salvar** para salvar as modificações feitas no atalho.

**Criando uma eliminação de cor personalizada para remover uma única cor**

Nesse exemplo, suponhamos que você queira configurar uma eliminação de cor personalizada que removerá uma única cor de um documento.

1. Selecione na janela principal do scanner *Kodak* o **Atalho de configurações** cuja descrição mais se aproxime da saída de imagem desejada.

OBSERVAÇÃO: O atalho precisará incluir uma imagem Preto-ebranco (1-bit) ou Tons de cinza (8 bits).

- 2. Selecione **Configurações** para exibir a janela Configurações de imagem.
- 3. Selecione a imagem **Preto-e-branco (1-bit)** ou **Tons de cinza (8 bits)** na guia Geral.
- 4. Selecione **Configurar** na opção *Eliminação de cores* na guia Aprimoramentos.
- 5. Selecione a **guia Única**.
- 6. Selecione o ícone de *adição* **de cor** para exibir a janela Adicionar.

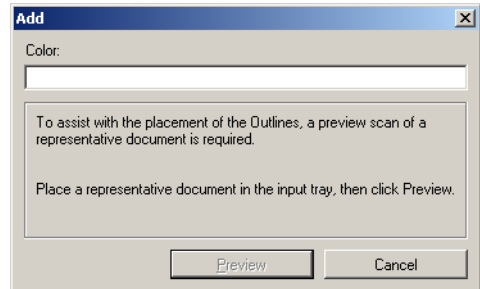

- 7. Insira o nome da cor personalizada.
- 8. Coloque um documento representativo na bandeja de entrada do scanner.
- 9. Selecione **Visualizar** para executar uma digitalização preliminar e adicionar a cor.
- 10.Selecione um contorno pré-definido no ícone de *adição* de **contorno**.
- 11. Ajuste o contorno colocando-o sobre uma área do documento que contém a cor a ser eliminada (por exemplo, área do documento a passar pelo processo de aprendizagem).

OBSERVAÇÃO: Alguns documentos contém sombras diferentes da mesma cor. Para esses documentos, recomendase que você inicie a colocação do contorno em cima da área que contém a sombra mais escura.

12.Selecione **Exibir imagem com eliminação** para ver o efeito do processo de aprendizagem.

Se toda a cor não tiver sido removida, repita as etapas a seguir até tenha sido eliminada:

- selecione **Exibir imagem colorida**
- adicione outro contorno e coloque-o sobre a área que não foi removida
- selecione **Exibir imagem com eliminação** para ver o efeito do processo de aprendizagem atualizado.
- 13.Selecione **Salvar** para salvar as informações do processo de aprendizagem.

## **Criando uma eliminação de cor personalizada para remover várias cores**

Nesse exemplo, suponhamos que você queira configurar uma eliminação de cor personalizada que removerá mais do que uma cor de um documento.

1. Selecione na janela principal do scanner *Kodak* o **Atalho de configurações** cuja descrição mais se aproxime da saída de imagem desejada.

OBSERVAÇÃO: O atalho precisará incluir uma imagem Preto-ebranco (1-bit) ou Tons de cinza (8 bits).

- 2. Selecione **Configurações** para exibir a janela Configurações de imagem.
- 3. Selecione a imagem **Preto-e-branco (1-bit)** ou **Tons de cinza (8 bits)** na guia Geral.
- 4. Selecione **Configurar** na opção Eliminação de cores na guia Aprimoramentos.
- 5. Selecione a **guia Várias**.
- 6. Selecione o ícone de *adição* **de cor** para exibir a janela Adicionar.
- 7. Insira o nome da cor de eliminação personalizada e selecione **OK**.
- 8. Selecione até três contornos do ícone de *adição* **única**.
- 9. Se desejar ver o efeito das cores eliminadas:
	- coloque um documento representativo na bandeja de entrada do scanner.
	- selecione **Visualizar** para executar uma digitalização preliminar.
	- selecione **Exibir imagem colorida** para ver a imagem colorida
- 10.Selecione **Salvar**.

# **Janela Configurações de dispositivo**

Além do diagnóstico, as guias desta janela permitem a definição de todas as opções específicas do scanner. Os valores usados nas Configurações do dispositivo são salvos no atalho de configurações selecionado. A janela Configurações do dispositivo possui as seguintes guias: Geral, Impressora e Alimentação múltipla.

OBSERVAÇÃO: A guia Impressora somente estará disponível se o scanner estiver equipado com a impressora de documentos.

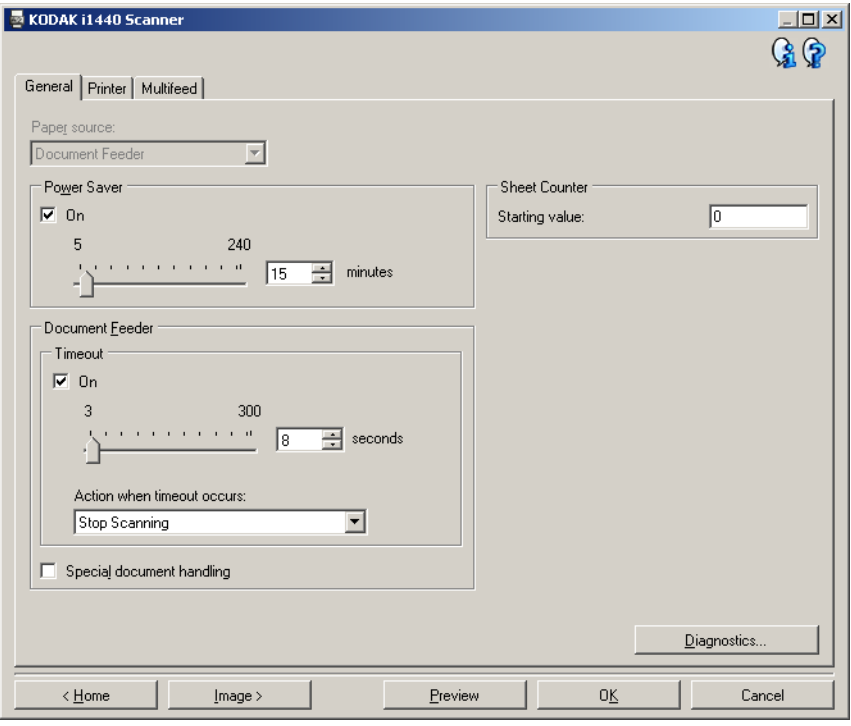

**Início** – retorna à janela principal do scanner *Kodak*.

**Imagem** – exibe a janela Configurações de imagem.

**Visualizar** – inicia uma digitalização e exibe a janela Configurações de imagem com a imagem digitalizada colocada na área de visualização. A imagem exibida é uma amostra baseada nas configurações do atalho atual.

**OK/Digitalizar** – se esta opção for selecionada, você será solicitado a salvar as alterações não salvas.

OBSERVAÇÃO: Se o botão for *OK*, as alterações não salvas permanecerão em vigor na sessão de digitalização atual.

**Cancelar** – fecha a janela principal do scanner *Kodak* sem salvar nenhuma alteração.

#### **Ícones informativos**

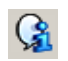

**Sobre**: exibe as informações sobre copyright e versão dos scanners.

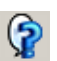

**Ajuda**: exibe informações da Ajuda relacionadas à janela que estiver em exibição.

**Dispositivo – guia Geral** A guia Geral permite configurar opções específicas do scanner, além de conceder acesso aos diagnósticos.

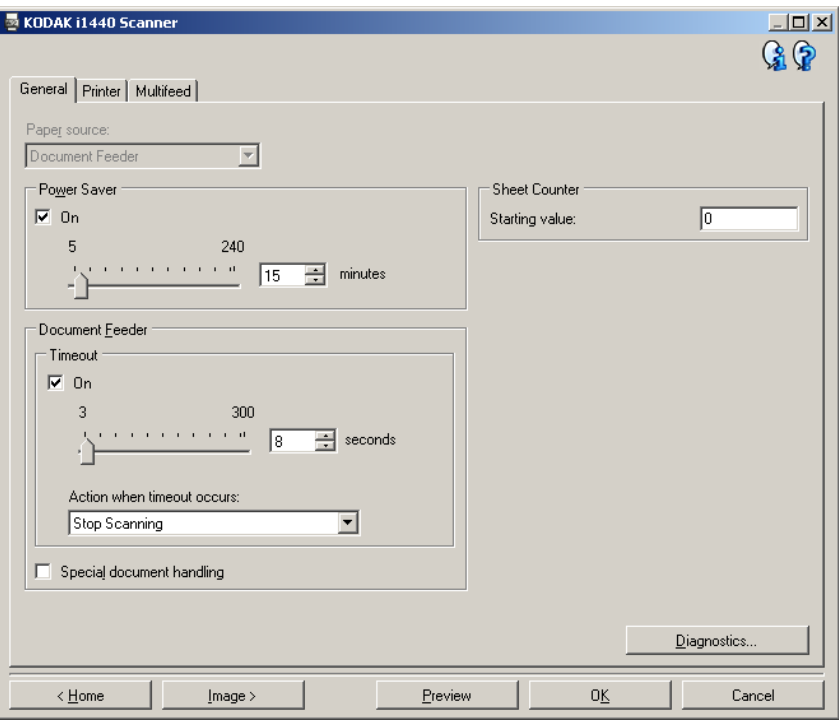

## **Origem do papel**

OBSERVAÇÃO: As opções de mesa digitalizadora modular somente estão disponíveis se o scanner estiver equipado com a mesa digitalizadora modular A3 *Kodak* da série i1400.

- **Automática:** o scanner verifica primeiro se há papel no alimentador de documentos. Se não houver nenhum documento na bandeja de entrada, o scanner verificará a presença de documentos na mesa digitalizadora modular.
- **Alimentador de documentos**: o scanner digitaliza apenas os documentos que estiverem na bandeja de entrada.
- **Mesa digitalizadora modular**: o scanner digitaliza apenas os documentos que estiverem na mesa digitalizadora modular.

**Controle de economia de energia** – permite definir quanto tempo o scanner deve permanecer inativo antes de entrar no modo de economia de energia. Você pode **desabilitar** esta opção ou definir um período de **5** a **240** minutos.

## **Alimentador de documentos**

- **Tempo-limite**: permite definir quanto tempo o scanner deve esperar após a entrada do último documento no alimentador antes de atingir o tempo-limite. Você pode definir um período entre **1** a **300** segundos.
- **Ação quando o tempo-limite for excedido**: indica a ação que o scanner deve executar quando o tempo-limite do alimentador de documentos for atingido.
	- **Interromper a digitalização:** a digitalização será interrompida e o controle voltará ao aplicativo de digitalização (ou seja, o trabalho será interrompido).

O modo **Documentos especiais** – permite digitalizar documentos em formato irregular (por exemplo, páginas cujos cupons tenham sido removidos ou documentos com furos ou rasgos grandes) que geralmente causam resultados inesperados como páginas truncadas ou obstruídas.

OBSERVAÇÕES:

- Essa opção não está disponível para todos os modelos.
- O uso dessa opção reduz o nível de produtividade geral.

**Contador de folhas** – permite definir o número do documento que será digitalizado em seguida. O valor é incrementado seqüencialmente pelo scanner e aparece no cabeçalho da imagem.

**Diagnóstico** – exibe a guia Diagnóstico.

## **Dispositivo – Guia Impressora**

A impressora dispõe do recurso de impressão vertical e suporta caracteres alfanuméricos, data, hora, número do documento e mensagens personalizadas.

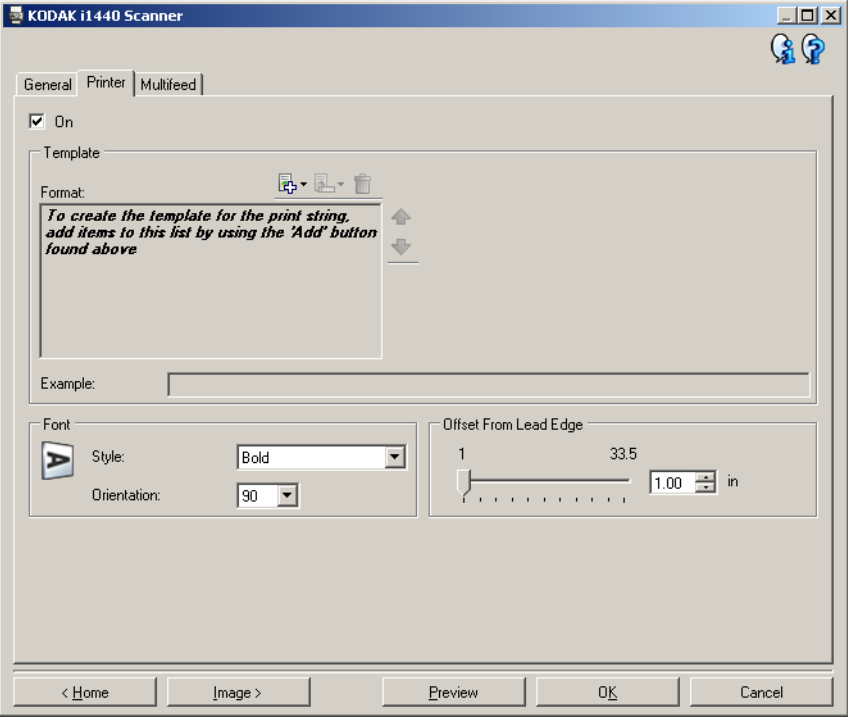

**Ligar** – ativa a impressão e torna disponíveis todas as demais opções desta guia.

**Modelo: Formato** – permite definir a seqüência de impressão. A seqüência de impressão pode ter no máximo 40 caracteres (incluindo os espaços).

## **Botões da barra de ferramentas**

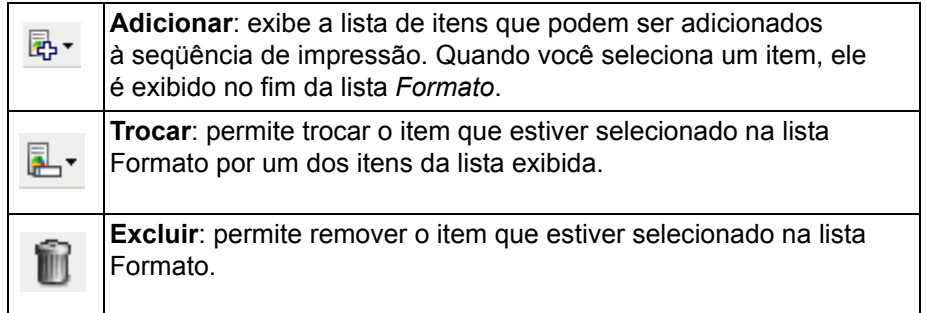

OBSERVAÇÃO: Enquanto você estiver criando a seqüência de impressão, só os itens que estiverem no limite de 40 caracteres estarão disponíveis nas listas *Adicionar* e *Trocar*.

**Itens** – quando um item for selecionado, todas as opções associadas serão exibidas à direita da lista Formato.

- **Contador**: indica o número do documento para a sessão de digitalização. O valor é incrementado seqüencialmente pelo scanner e aparece no cabeçalho da imagem.
	- **Valor inicial:** permite definir o número do documento que será digitalizado em seguida.
	- **Largura do campo**: permite configurar a largura do contador de 1 a 9. Entretanto, se só restar espaço para, por exemplo, 6 caracteres na seqüência de impressão, a largura do campo se limitará a 6.
	- **Zeros à esquerda:** permite configurar o formato do contador quando a largura do valor for inferior à do campo (os exemplos indicam uma largura de campo de 3 e contador com 4). As opções são: **Exibir**: "004" **Não exibir**: "4"

**Exibir como espaços**: " 4"

- **Data**
	- **Formato**:

**MMDDAAAA DDMMAAAA AAAAMMDD DDD (juliano) AAAADDD (juliano)**

- **Separador**: (os exemplos baseiam-se no formato AAAAMMDD) **Nenhum Barra:** 2006/12/03 **Hífen:** 2006-12-03 **Ponto:** 2006.12.03 **Espaço:** 2006 12 03
- **Data específica**: permite que você selecione uma data específica, caso não queira usar a data atual do scanner.
- **Hora**
	- **Hora específica**: permite que você selecione uma hora específica, caso não queira usar a hora atual do scanner.
- **Mensagem**: permite especificar o texto a ser incluído na seqüência de impressão. São permitidos no máximo 20 caracteres.

OBSERVAÇÃO: Para visualizar caracteres japoneses corretamente, é preciso instalar o conjunto de fontes MS Gothic. Instale o Microsoft Global IME 5.01 para japonês – com o Language Pack, versão inglesa, disponível em http://www.microsoft.com/msdownload/iebuild/ ime5\_win32/en/ime5\_win32.htm.

• **Exemplo** – mostra como ficará a seqüência de impressão. Quando você selecionar um item na lista Formato, a parte correspondente no exemplo será destacada.

- **Fonte** você pode selecionar a orientação em que deseja imprimir as informações.
	- **Estilo**: estilos de caracteres disponíveis: **Normal** e **Negrito**.
	- **Orientação**: embora os caracteres sejam impressos na vertical (começando pela borda de referência do documento), esta opção permite selecionar a orientação da seqüência de impressão. As opções disponíveis são: **0, 90, 180, 270**.

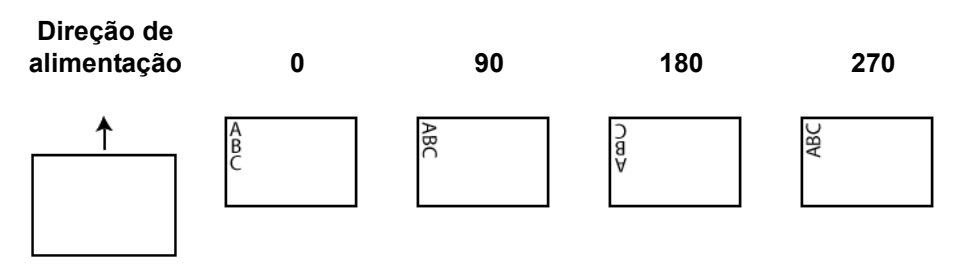

**Deslocamento da borda-guia** - selecione um valor entre **0,87** e **83,75** centímetros para determinar a distância entre as informações impressas e a borda de referência (ou borda-guia) do documento.

OBSERVAÇÃO: A impressão se interrompe automaticamente a 6, 3 mm da borda inferior do documento, mesmo que as informações não tenham sido totalmente impressas.

## **Dispositivo – guia Alimentação múltipla**

A detecção de alimentação múltipla auxilia no processamento dos documentos detectando aqueles que se sobrepõem ao entrar no alimentador. A presença de grampos, adesivos ou carga eletrostática nos documentos pode causar alimentações múltiplas.

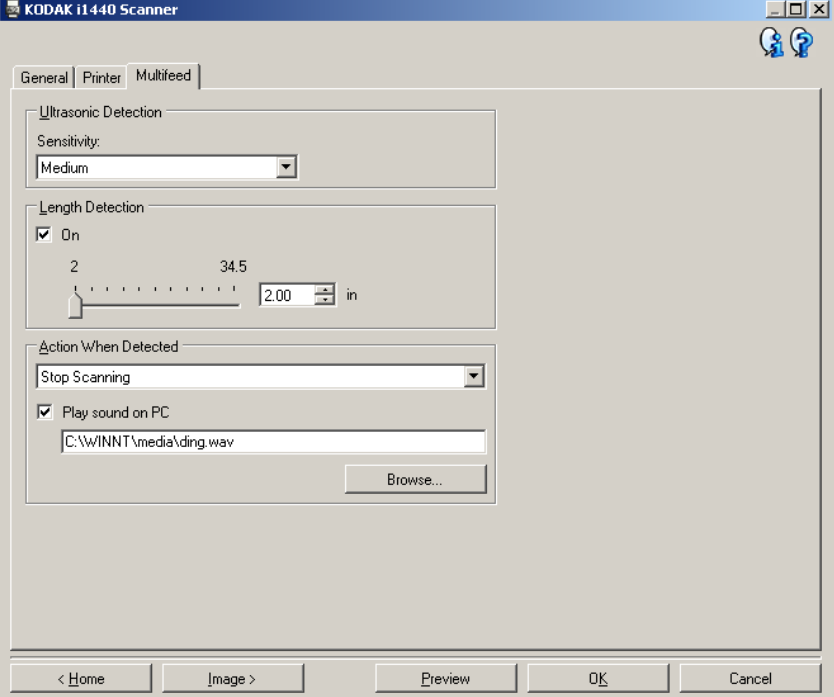

## **Detecção ultra-sônica**

**Sensibilidade** – controla a intensidade aplicada pelo scanner ao determinar se houve entrada de mais de um documento no scanner. As alimentações múltiplas são deflagradas pela detecção de vácuo entre os documentos. Isso permite o uso da detecção de alimentação múltipla nos trabalhos que contêm documentos de espessura mista.

- **(nenhum)**
- **Baixa**: configuração que possui a mais baixa intensidade. Também é a que provavelmente menos poderá detectar a alimentação múltipla de documentos espessos, amassados, com rótulos ou de baixa qualidade.
- **Médio**: use esta opção de sensibilidade se o trabalho contiver documentos de espessura variável ou rotulados. Dependendo do tipo de material dos rótulos, a alimentação múltipla deixará de ser detectada na maioria desses documentos.
- **Alta**: configuração que possui a mais alta intensidade. Use-a se todos os documentos tiverem espessura similar à do papel bonde de 75 g/m².

OBSERVAÇÃO: Independentemente da configuração, os documentos com notas "adesivas" são detectados como se representassem uma alimentação múltipla.

**Detecção por comprimento** – permite selecionar a extensão máxima dos documentos do trabalho. Se detectar um documento desse comprimento ou mais extenso, o scanner determinará que houve uma alimentação múltipla. Você pode **desabilitar** esta opção ou definir um comprimento de até **87,6** centímetros.

**Ação quando detectada** – selecione a ação que o scanner deve executar quando detectar uma alimentação múltipla. No caso de todas as opções, a condição será registrada no scanner.

- **Interromper a digitalização**: a digitalização será interrompida e o controle voltará ao aplicativo de digitalização (ou seja, o trabalho será interrompido). Verifique se o caminho do papel está desobstruído e reinicie a sessão a partir do aplicativo de digitalização.
- **Interromper a digitalização deixar o papel no trajeto**: a digitalização será imediatamente interrompida (não haverá tentativa de desobstruir o trajeto do papel) e o controle voltará ao aplicativo de digitalização (ou seja, o trabalho será interrompido). Remova do caminho do papel os documentos que possam ter ficado presos e reinicie a sessão a partir do aplicativo de digitalização.
- **Continuar a digitalização**: o scanner continuará a digitalização.

**Reproduzir som no PC** – ative esta opção se quiser que o PC emita um som quando for detectada uma alimentação múltipla. Clique no botão **Procurar** para selecionar o arquivo .wav desejado.

OBSERVAÇÃO: O PC pode não emitir o som no exato momento em que o scanner detectar a alimentação múltipla.

# **Alterando configurações do dispositivo**

- 1. Selecione na janela principal do scanner *Kodak* o Atalho de configurações cuja descrição mais se aproxime da saída de imagem desejada.
- 2. Selecione **Configurações** para exibir a janela Configurações de imagem.

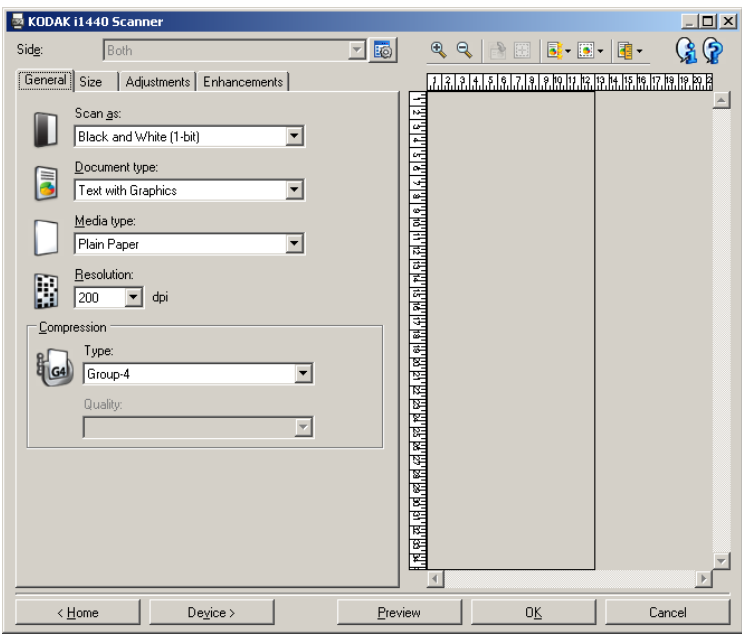

3. Selecione **Dispositivo** para exibir a janela Configurações do dispositivo.

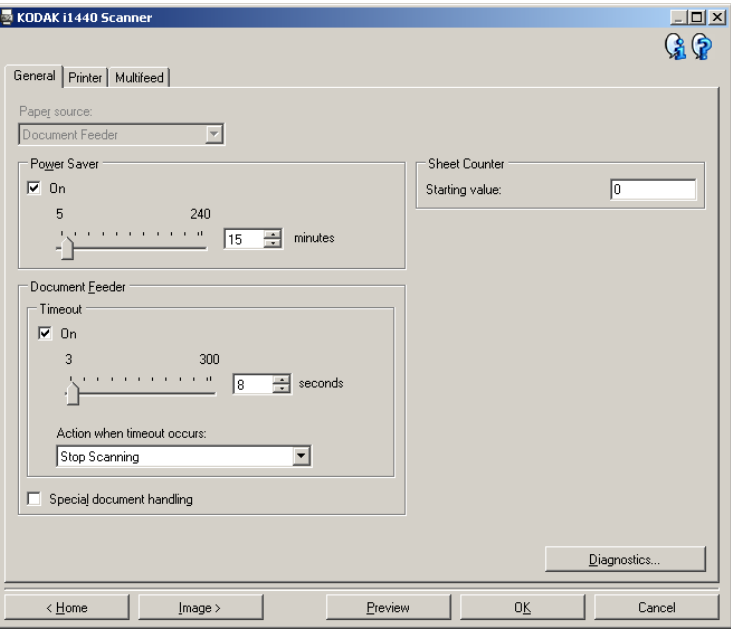

- 4. \*Antes de fazer algum ajuste, navegue pelas guias da janela Configurações do dispositivo para familiarizar-se com as opções disponíveis.
- 5. Em cada guia, selecione as ações ou opções que o scanner deve executar durante a digitalização.
- 6. Ao concluir, selecione **Início** para voltar à janela principal do scanner *Kodak* e, em seguida, selecione **Salvar** para salvar as modificações feitas no atalho.

**Janela Diagnóstico** A partir desta janela, você pode acessar as funções diagnósticas do scanner. A janela Diagnóstico possui as seguintes guias: Geral, Depurar e Registros. Para acessar a janela Diagnóstico, clique no botão Diagnóstico, na guia Geral da janela Configurações do dispositivo.

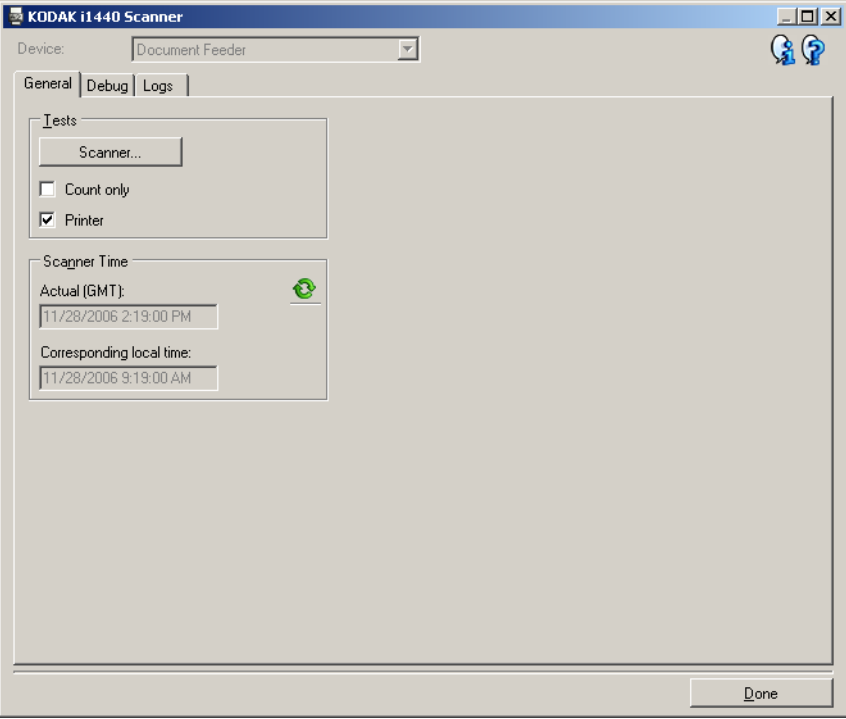

**Dispositivo** – permite selecionar o dispositivo em que o diagnóstico deve ser executado. Estas são as opções: **Alimentador de documentos** ou **Mesa digitalizadora modular**.

OBSERVAÇÃO: Esta opção só estará disponível se a mesa acessória estiver anexada quando o aplicativo de digitalização se conectar ao scanner.

**Concluído** – retorna à janela Configurações do dispositivo.

**Diagnóstico – guia Geral** Além de exibir a hora do scanner, a guia Geral permite a execução de um teste do scanner.

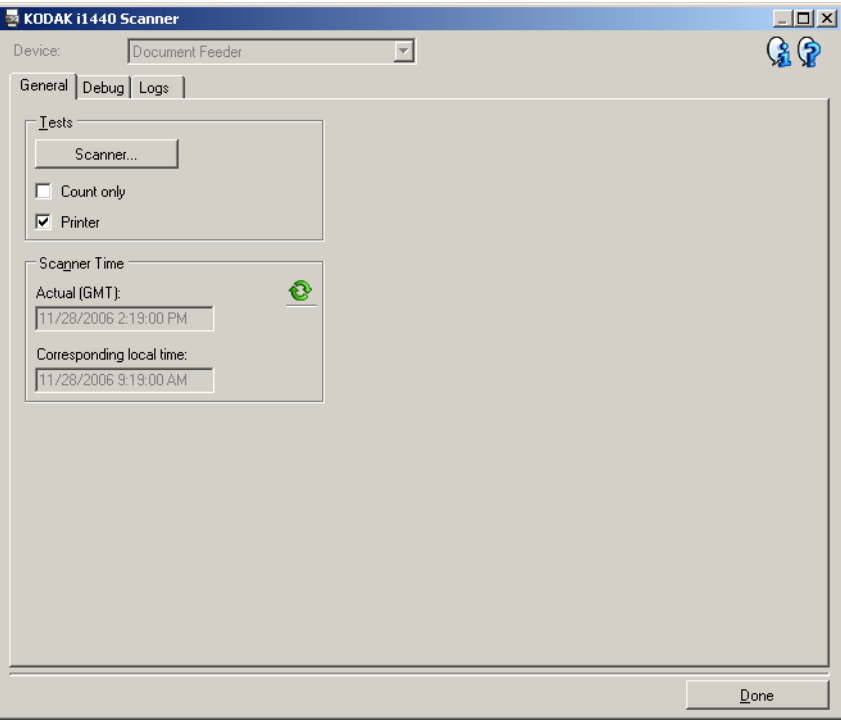

# **Testes**

- **Scanner**: embora mais completo, este teste é semelhante a um autoteste de ativação. Clique neste botão para submeter o dispositivo a uma série de verificações destinadas a determinar se todo o hardware do scanner está funcionando.
- **Contar apenas** conta o número de documentos que entram no scanner, mas não envia as imagens ao aplicativo de digitalização. Este teste será executado em todas as sessões de digitalização se a opção estiver ativada.

OBSERVAÇÃO: Esse teste é automaticamente desativado quando o aplicativo de digitalização se desconecta do scanner. • **Impressora**: testa a funcionalidade da impressora avançada (por exemplo, verifica se todos os jatos de tinta estão funcionando corretamente). Este teste será executado em todas as sessões de digitalização se a opção estiver ativada.

OBSERVAÇÃO: Esse teste é automaticamente desativado quando o aplicativo de digitalização se desconecta do scanner.

## **Hora do scanner**

- **Real (GMT)**: exibe a hora do meridiano de Greenwich do scanner.
- **Hora local correspondente**: exibe a hora do meridiano de Greenwich do scanner no fuso horário local do PC.

**8**: **Atualizar**: volta a exibir a hora atual do scanner.

**Diagnóstico – guia Depurar** A guia Depurar permite armazenar as comunicações entre o scanner e um aplicativo de digitalização, assim como imagens, em um arquivo que pode ser posteriormente analisado pela equipe de suporte da Kodak.

![](_page_66_Picture_133.jpeg)

**Registro** – salva as comunicações entre o scanner e um aplicativo de digitalização. Estas são as opções: **Ativado** (o padrão), **Desativado** ou **Personalizado**. Salvo se houver orientação em contrário da equipe de suporte da Kodak, não convém usar a configuração *Personalizado*.

OBSERVAÇÕES:

- **Sinalizar** e **Filtrar** estão disponíveis apenas na opção Personalizado; só faça as alterações que forem recomendadas pela equipe de suporte da Kodak.
- Para que as alterações entrem em vigor, é preciso reinicializar o aplicativo.

## **Imagens**

- **Recebidas do scanner**: em geral, não é necessário salvar as imagens enviadas ao PC pelo scanner. Só ative esta opção se assim instruir a equipe de suporte da Kodak.
	- **Salvar**: em geral, não é necessário salvar as imagens enviadas ao PC pelo scanner. Só ative esta opção se assim instruir a equipe de suporte da Kodak.
	- **Prefixo do arquivo**: o scanner colocará o texto inserido no início de cada arquivo criado. O uso desta opção facilita a localização e a classificação das imagens salvas.
	- Mantidas na memória: se, ao digitalizar um trabalho grande, você só precisar salvar as últimas imagens, ative esta opção selecionando o número de imagens que deseja salvar.

OBSERVAÇÃO: O uso desta opção implica o uso de mais memória do PC.

- **Enviadas ao aplicativo**: em geral, não é necessário salvar as imagens enviadas ao aplicativo de digitalização pelo scanner. Só ative esta opção se assim instruir a equipe de suporte da Kodak.
	- **Salvar**: em geral, não é necessário salvar as imagens enviadas ao aplicativo de digitalização pelo scanner. Só ative esta opção se assim instruir a equipe de suporte da Kodak.
	- **Prefixo do arquivo**: o scanner colocará o texto inserido no início de cada arquivo criado. O uso desta opção facilita a localização e a classificação das imagens salvas.

**Excluir** – exclui todas as imagens de depuração que possam ter sido criadas durante sessões de digitalização anteriores.

# **Diagnóstico – guia Registros**

A guia Registros permite visualizar informações sobre o scanner.

![](_page_68_Picture_88.jpeg)

## **Registros**

- **Geral**: exibe informações sobre a versão e o número de série do scanner, dispositivos de medição e acessórios incluídos/instalados etc.
- **Operador**: exibe o registro do scanner. Este registro só pode ser limpo pela equipe de suporte da Kodak.
- **Depurar**: exibe as comunicações entre o scanner e os aplicativos de digitalização. Esta opção só está disponível quando **Registro** é ativado na guia Depurar. O registro é limpo toda vez que o aplicativo de digitalização se conecta ao scanner.

### **Botões da barra de ferramentas**

**Salvar como**: salva todos os registros para posterior análise da H equipe de suporte da Kodak. Quando a opção é selecionada, você é solicitado a definir o local em que deseja salvar os registros. Além disso, pode guardar imagens referentes à depuração.

![](_page_68_Picture_9.jpeg)

**Atualizar**: atualiza o registro atualmente exibido.

Usando o driver ISIS O driver ISIS é um software que se comunica com o scanner. Criado e atualizado pela EMC Captiva, ele é fornecido pela Kodak junto com o scanner. Muitos aplicativos de digitalização têm suporte para os drivers ISIS, os quais podem ser usados como interface com esses aplicativos.

> Esta seção descreve as opções das guias da janela principal do driver ISIS e também como configurá-las.

> Todas as janelas exibidas neste manual baseiam-se nos recursos disponíveis nos scanners *Kodak* i1420/i1440. Se o seu for um scanner *Kodak* i1410, todas as opções limitam-se à digitalização simplex.

Consulte a seção "Iniciando a Ferramenta de validação de scanner", neste mesmo capítulo, para acessar a janela principal do driver ISIS.

# **Janela principal do driver ISIS**

A janela principal do driver ISIS dispõe de 9 guias. Você pode usar todas elas para selecionar as opções mais adequadas às suas necessidades de digitalização. Os botões exibidos na parte inferior da janela servem para todas as guias.

![](_page_69_Picture_121.jpeg)

**Padrão** – quando **Padrão** é selecionado, os valores são redefinidos para os originais de fábrica.

**Copiar** – função que só está disponível quando são digitalizados documentos de frente e verso. O botão Copiar proporciona uma maneira prática de transferir as configurações das imagens em cores, tons de cinza ou preto-e-branco de uma das faces para a outra. Por exemplo, se você destacar e configurar a **Imagem de frente 1**, poderá usar o botão Copiar para usar as mesmas configurações na **Imagem de verso 2**.

**OK** –salva os valores definidos em todas as guias.

**Cancelar** – fecha a janela sem salvar nenhuma alteração.

**Guia Principal** A guia Principal fornece as seguintes opções:

![](_page_70_Picture_135.jpeg)

## **Modo de imagem**

**Câmera** – as opções desta caixa relacionam as faces disponíveis (frente e verso) das imagens que permitem a definição de valores específicos de processamento de imagem. As opções são: **Imagem de frente 1, Imagem de frente 2, Imagem de verso 1** e **Imagem de verso 2**.

Os drivers do scanner *Kodak* permitem controlar as configurações de câmera de forma independente. Algumas configurações aplicam-se somente a imagens em preto-e-branco, ao passo que outras se aplicam a imagens em cores/tons de cinza. Selecionando a câmera e o modo de imagem apropriados, você pode controlar a saída do scanner.

#### **Modo**

- **Preto-e-branco**: selecione-a se desejar que as imagens eletrônicas representem todos os elementos dos documentos em preto-e-branco.
- **Tons de cinza**: selecione-a se desejar que as imagens eletrônicas tenham uma faixa variável de tons de cinza, de preto a branco.
- **Cores**: selecione-a se desejar que as imagens eletrônicas sejam coloridas.
- **Detectar tons de cinza automaticamente:** define a detecção automática de cores como tons de cinza. Consulte a seção "Guia Detecção automática de cores" para obter mais informações.
- **Detectar cores automaticamente**: define a detecção automática de cores como cores. Consulte a seção "Guia Detecção automática de cores" para obter mais informações.

Pontos por polegada ou resolução - indica a resolução da digitalização, que determina em grande parte a qualidade da imagem digitalizada. Quanto maior a resolução, melhor será a reprodução. Entretanto, quando é muito alta, a resolução também aumenta o tempo de digitalização e o tamanho do arquivo.

Selecione uma resolução na lista suspensa. O padrão é 200 dpi. As resoluções disponíveis são: 75, 100, 150, 200, 240, 300, 400, 600 e 1.200 dpi.

**Corte** – permite que você capture apenas uma parte do documento que está sendo digitalizado. Todas as opções de corte podem ser usadas com imagens coloridas/tons de cinza e em preto-e-branco. Os cortes da frente e do verso são independentes. Entretanto, no caso da digitalização com saída simultânea (fluxo dual), os cortes em cores/tons de cinza e preto-e-branco devem ser os mesmos para a frente e o verso. Apenas uma opção de corte pode ser atribuída a cada imagem.

- **Automática:** ajusta dinamicamente a janela de corte para documentos de diferentes tamanhos, com base nas bordas das imagens.
- **Dinâmico:** elimina todas as bordas pretas que possam ter restado em torno da imagem. Quando o corte dinâmico é usado, é possível que haja uma pequena perda de dados de imagem nos contornos do documento.
- **Preparado para transporte:** usada em lotes de documentos do mesmo tamanho, esta opção permite que você defina a área a ser capturada. O corte Preparado para transporte é usado em conjunto com o tamanho do papel e o layout da página e parte do princípio de que a alimentação dos documentos é centralizada. Se não usar alimentação centralizada, selecione a guia Layout para definir a área a ser digitalizada. Consulte a seção "Guia Layout" adiante neste capítulo.
- **Relacionado ao documento**: (processamento de zona): usado em lotes de documentos do mesmo tamanho, o processamento de zona é uma janela flutuante de corte fixo (a zona), posicionada em relação ao canto superior esquerdo dos documentos. Esta janela permite que você selecione a área do documento que deve ficar em cores/tons de cinza ou preto-e-branco (é possível definir janelas à parte para pretoe-branco e cores/tons de cinza). É possível selecionar parâmetros diferentes para a frente e o verso das imagens.

Você pode usar esta opção junto com o corte automático quando quiser salvar áreas em cores/tons de cinza ou preto-e-branco separadamente. Ela é útil nos casos em que sempre houver fotografias, assinaturas, relevos ou carimbos em uma determinada área dos documentos (você pode, por exemplo, digitalizar essa pequena área sempre em cores/tons de cinza e o restante em pretoe-branco). Para definir uma zona, selecione a guia Layout.

**Binarização** – as opções desta caixa aplicam-se a imagens em tons de cinza que, quando digitalizadas, produzem imagens eletrônicas em preto-e-branco. Sua utilidade está na capacidade de separar as informações do primeiro plano das informações do segundo plano. Elas conseguem isso mesmo quando o colorido e os matizes do segundo plano variam e mesmo quando há variação também na intensidade e na qualidade das cores do primeiro plano. É possível digitalizar documentos de diferentes tipos com os mesmos parâmetros de processamento de imagem e, ainda assim, obter excelentes imagens digitalizadas.
- **iThresholding:** a seleção deste recurso permite que o scanner avalie dinamicamente cada documento para definir o limiar ideal para a produção de imagens da mais alta qualidade. Isso possibilita a digitalização de lotes de documentos mistos, de qualidade variável (por exemplo, com texto esmaecido, segundo plano matizado ou segundo plano colorido), com apenas uma configuração, reduzindo assim a necessidade de classificação de documentos. Quando o recurso iThresholding é usado, somente o contraste pode ser ajustado.
- **Processamento fixo (PF):** opção usada para documentos em pretoe-branco e outros documentos de alto contraste. Se a opção Processamento fixo for usada, somente o brilho poderá ser ajustado.
- **Processamento de limiar adaptável (ATP, Adaptive Thresholding):** separa as informações do primeiro plano de uma imagem (por exemplo, texto, gráficos, linhas etc.) das informações do segundo (por exemplo, segundo plano em papel branco ou de outra cor). Quando o Processamento de limiar adaptável é usado, o brilho e o contraste podem ser ajustados.

**Brilho** – altera o volume de branco da imagem colorida ou em tons de cinza. Use o controle deslizante para selecionar um valor entre 0 e 255. O padrão é 90..

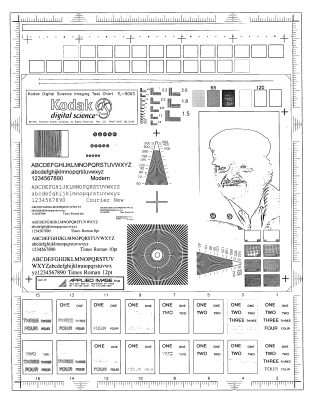

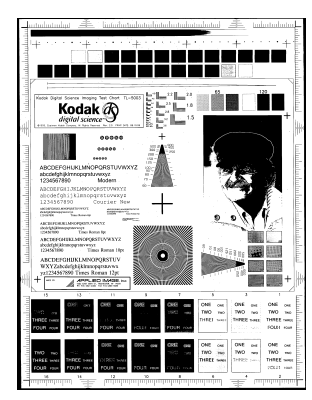

**Brilho: 50 Brilho: 127** 

**Contraste** – ajusta a diferença entre o preto e o branco, tornando a imagem mais nítida ou mais suave.

Na configuração de baixo contraste, a diferença entre o preto e o branco é pequena, de maneira que a imagem fica suavizada. Na configuração de alto contraste, a diferença entre o preto e o branco é grande, de maneira que a imagem é mais nítida. Selecione um valor de contraste entre 1 e 100. O padrão é 50.

**Guia Layout A** guia Layout fornece as seguintes opções:

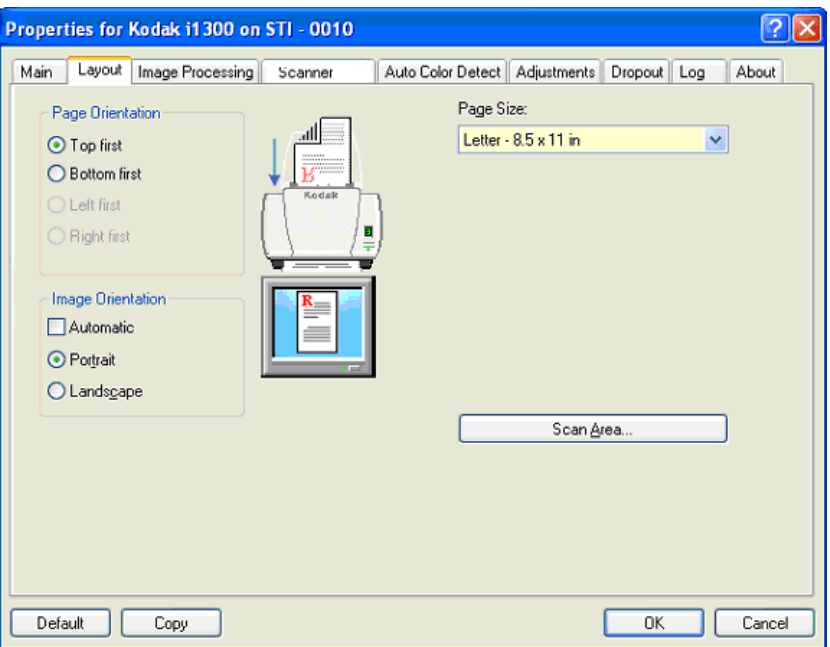

**Orientação de página** – permite selecionar como colocar os documentos no scanner: **Borda superior primeiro, Borda inferior primeiro, Borda esquerda primeiro** ou **Borda direita primeiro**. Ao usar os scanners *Kodak* i1400, selecione **Borda superior primeiro**.

#### **Orientação da imagem**

- **Automática:** se você selecionar **Automática**, as opções de Orientação de página não estarão disponíveis.
- **Retrato**: orientação de imagem baseada na forma dos retratos convencionais, em que a altura é maior que a largura.
- **Paisagem:** orientação de imagem baseada na forma das pinturas de paisagens convencionais, nas quais a largura é maior que a altura.

**Tamanho da página** – o tamanho-padrão do papel é definido quando o scanner é selecionado pela primeira vez. Você pode selecionar outro tamanho de página na lista suspensa.

**Área de digitalização** – exibe a caixa de diálogo Área de digitalização. As opções da Área de digitalização só estarão disponíveis quando a opção de corte for **Preparado para transporte** ou **Relacionado ao documento**. Consulte a seção "Caixa de diálogo Área de digitalização", adiante neste capítulo, para obter mais informações.

#### **Guia Processamento de imagem**

A guia Processamento de imagem exibe as informações de Modo e Modo de imagem anteriormente descritas. Consulte a seção "Janela principal do driver ISIS", neste mesmo capítulo, para obter descrições.

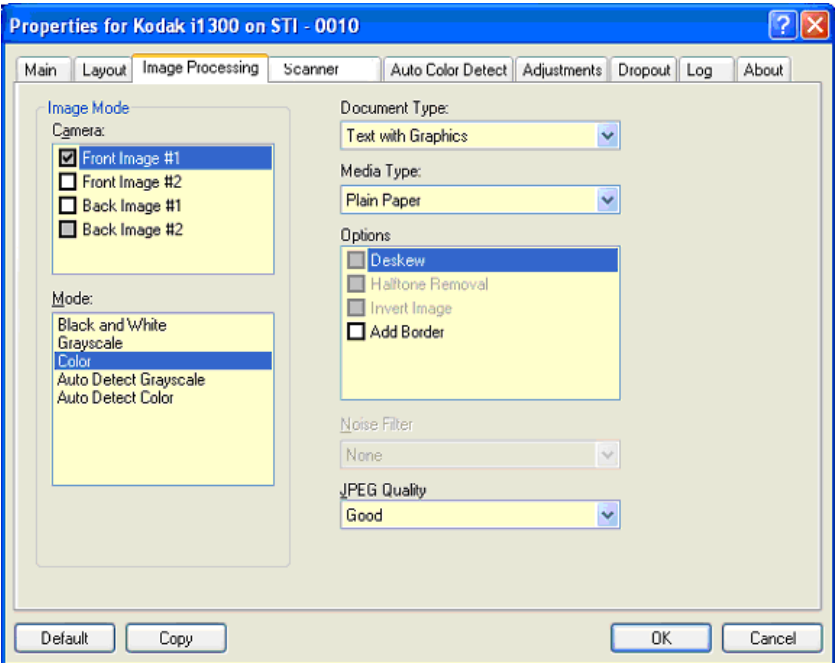

#### **Tipo de documento**

- **Texto**: quando os documentos que você quiser digitalizar contiverem principalmente texto.
- **Texto com gráficos**: quando os documentos que você quiser digitalizar contiverem uma mistura de texto, materiais gráficos (gráficos de barras, circulares etc.) e ilustrações.
- **Fotografias**: quando os documentos que você quiser digitalizar contiverem principalmente fotos.
- **Texto com fotografias**: quando os documentos que você quiser digitalizar contiverem uma mistura de texto e fotos.

**Tipo de mídia** – selecione uma das seguintes opções, com base na textura/gramatura do papel que está digitalizando. As opções disponíveis são: **Papel comum, Papel fino, Papel brilhante, Cartolina, Magazine.**

### **Opções**

• **Enquadramento** – marque esta opção para enquadrar automaticamente um documento inclinado em até ±0,3 graus em relação à borda de referência do documento. O enquadramento pode detectar inclinações de até 45 graus e corrigir ângulos de até 24 graus, na resolução de 200 dpi, ou de até 10 graus, na resolução de 300 dpi. A opção não está disponível quando o corte **Preparado para transporte** ou**Relacionado ao documento** é selecionado.

OBSERVAÇÃO: Para impedir a perda de dados, os quatro cantos do documento devem inserir-se no caminho de imagem.

- **Remoção de meios-tons** aprimora os documentos que contêm imagens e/ou texto de impressoras matriciais em fundo matizado ou colorido com meios-tons, eliminando eficazmente o ruído por eles causado.
- **Inverter imagem** permite selecionar como os pixels pretos serão armazenados na imagem. Por padrão, os pixels pretos são armazenados como pretos e os brancos, como brancos. Ative esta opção se quiser armazenar os pixels pretos como brancos e vice-versa.

OBSERVAÇÃO: Essa opção pode ser alterada caso o seu aplicativo interprete incorretamente os dados da imagem e armazene-a com as definições inversas ao esperado.

• **Adicionar bordas** – permite a adição de um valor fixo às bordas situadas à esquerda, à direita, acima e abaixo da imagem.

### **Filtro de ruído**

- (**nenhuma**)
- **Pixel isolado:** reduz o ruído aleatório convertendo em brancos, os pixels pretos isolados que estiverem completamente cercados de pixels brancos e em pretos, os pixels brancos isolados que estiverem completamente cercados de pixels pretos.
- **Regra da maioria**: define cada pixel com base nos que o circundam. O pixel se tornará branco se a maioria dos pixels que o cercam for branca e vice-versa.

**Qualidade JPEG** (Joint Photographic Editor Group) – se você escolher compactação JPEG, selecione uma das seguintes opções de qualidade:

- **Rascunho**: compactação máxima, que produz o menor tamanho de imagem.
- **Bom**: nível razoável de compactação, com qualidade de imagem aceitável.
- **Melhor que**: alguma compactação, produzindo uma boa qualidade de imagem.
- **Melhor**: compactação mínima, produzindo uma qualidade de imagem muito boa.
- **Ótima**: o menor nível de compactação, que produz o maior tamanho de imagem.

#### **Guia Scanner** A guia Scanner fornece as seguintes opções:

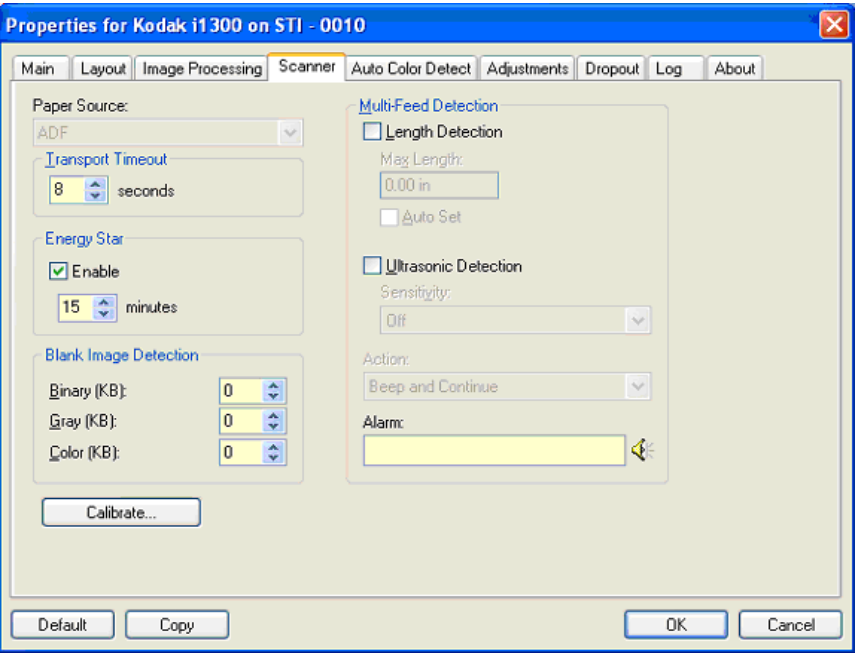

#### **Origem do papel**

OBSERVAÇÃO: As opções de mesa digitalizadora modular somente estão disponíveis se o scanner estiver equipado com a mesa digitalizadora modular A3 *Kodak* da série i1400.

- **ADF**: quando os documentos são digitalizados a partir da bandeja de entrada.
- **Mesa digitalizadora modular**: quando os documentos são digitalizados a partir da mesa digitalizadora modular.

**Tempo-limite do transporte** – permite definir o tempo que o scanner esperará após a entrada do último documento no transporte antes de executar a ação de tempo-limite de transporte excedido. Você pode especificar esperas entre **1** e **300** segundos.

**Energy Star** – permite definir o tempo que o scanner permanecerá inativo antes de entrar no estado ocioso. Estas são as opções: de **0** a **60** minutos.

**Detecção de imagem em branco** – selecione o tamanho (em KB) a partir do qual a imagem deve ser considerada em branco. As imagens cujo tamanho for inferior ao selecionado não serão criadas. Para usar esta opção, você precisa especificar um tamanho de imagem em branco para cada tipo de imagem (em **Preto-e-branco**, **Tons de cinza** e **Cores**) que quiser excluir. Se você não inserir nenhum valor nesses campos, todas as imagens serão mantidas.

### **Opções de Detecção de alimentação múltipla**

- **Detecção por comprimento** essa opção pode ser ativada ou desativada (o padrão). Se ativada, selecione o comprimento máximo do documento que pode ser digitalizado sem que haja uma detecção de alimentação múltipla. A detecção por comprimento é usada na digitalização de documentos de igual tamanho para verificar se há sobreposições. Por exemplo, ao digitalizar documentos de 21 x 29, 7 cm (A4) na orientação retrato, convém inserir o valor de 28,57 cm no campo *Comprimento máximo*. O valor máximo é 35,56 cm.
- **Definido automaticamente:** automaticamente configura o comprimento máximo com 1,27 cm a mais que o comprimento do tamanho de página selecionado no momento.

**Detecção ultra-sônica** – marque esta opção para definir a detecção de alimentação múltipla.

- **Sensibilidade** controla a intensidade aplicada pelo scanner ao determinar se houve entrada de mais de um documento no transporte. As alimentações múltiplas são deflagradas pela detecção de vácuo entre os documentos. Isso permite o uso da detecção de alimentação múltipla nos trabalhos que contêm documentos de espessura mista.
	- **Baixa**: configuração que possui a mais baixa intensidade. Também é a que provavelmente menos poderá detectar a alimentação múltipla de documentos espessos, amassados, com rótulos ou de baixa qualidade.
	- **Médio**: use a sensibilidade Média se seu trabalho contiver documentos de espessura variável ou rotulados. Dependendo do tipo de material dos rótulos, a alimentação múltipla deixará de ser detectada na maioria desses documentos.
	- **Alta**: configuração que possui a mais alta intensidade. Use-a se todos os documentos tiverem espessura similar à do papel bonde de 75 g/m².
- **Ação** escolha o que prefere que o scanner faça quando houver detecção de alimentação múltipla.
	- **Emitir som e continuar**: se esta opção for selecionada, o scanner emitirá um bipe, exibirá e registrará o problema, mas continuará a digitalização.
	- **Finalizar o trabalho**: se esta opção for selecionada, o scanner registrará o problema e promoverá a interrupção do alimentador e do transporte (o scanner será desativado).
- **Alarme** selecione esta opção se quiser que o scanner emita um som quando uma alimentação múltipla for detectada. Clique no ícone de **Alto-falante** para exibir a caixa de diálogo Abrir. Na caixa de diálogo Abrir, selecione o arquivo .wav desejado e clique em **OK**.

### **Guia Detecção automática de cores**

A guia Detecção automática de cores fornece as seguintes opções:

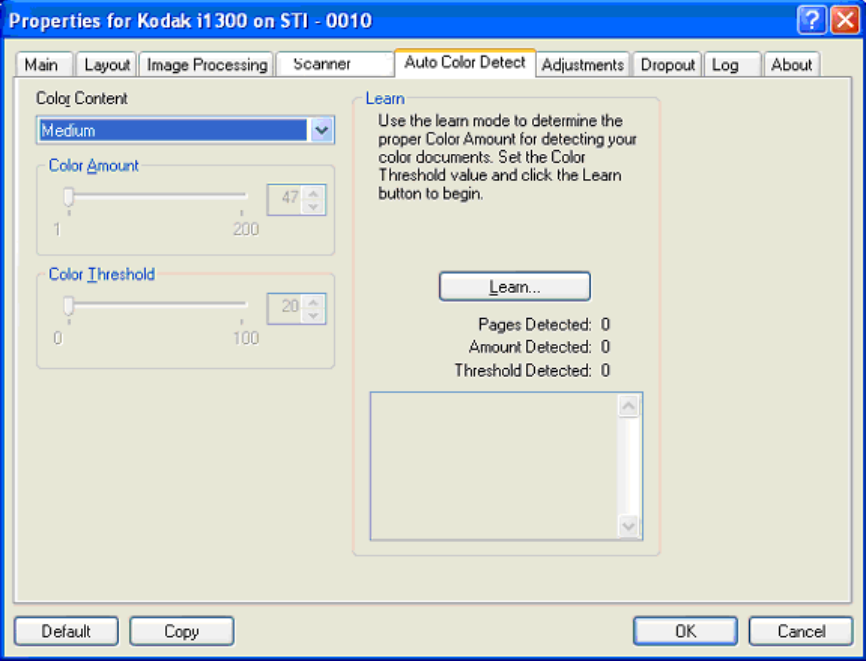

#### **Conteúdo de cores**

- **Nenhum**
- **Baixa**: documentos que requerem apenas um pouco de cores para serem salvos como imagens coloridas ou em tons de cinza. A opção é usada para captura de documentos constituídos principalmente de texto em preto e pequenos logotipos ou de poucas partes de texto em destaque e pequenas fotos coloridas.
- **Médio**: documentos que, para serem salvos como imagens coloridas ou em tons de cinza, requerem mais cores do que os que se encaixam na opção Baixo.
- **Alta**: documentos que, para serem salvos como imagens coloridas ou em tons de cinza, requerem mais cores do que os que se encaixam na opção Médio. A opção é usada para distinguir os documentos que contêm fotos coloridas de tamanho médio a grande dos documentos constituídos de texto em preto. Para serem adequadamente capturadas, as fotos de cores neutras podem exigir ajustes dos valores de Limiar de cores ou Quantidade de cores.
- **Personalizada**: torna disponíveis as opções **Quantidade de cores** e/ou **Limiar de cores**.
	- OBSERVAÇÃO: Ao definir os valores de Detecção automática de cores, convém começar pela opção **Médio** e digitalizar trabalhos típicos. Caso muitos documentos sejam digitalizados como cores/tons de cinza x preto-e-branco, selecione a opção **Alta** e redigitalize o trabalho. Caso muito poucos documentos sejam digitalizados como cores/tons de cinza x preto-e-branco, selecione a opção **Baixo** e redigitalize o trabalho. Se nenhuma dessas opções propiciar o resultado desejado, selecione **Personalizado** para ajustar manualmente a Quantidade de cores e/ou o Limiar de cores.

**Quantidade de cores:** a quantidade de cores que precisa estar presente em um documento para que ele seja salvo como imagem colorida ou em tons de cinza. À medida que o valor da Quantidade de cores aumentar, mais pixels de cores serão necessários. Os valores válidos vão de 1 a 200.

**Limiar de cores**: a intensidade ou limiar de cores (por exemplo, azul claro x azul escuro) necessários para que uma determinada cor seja incluída no cálculo da quantidade de cores. Os valores altos indicam a necessidade de uma cor mais forte. Os valores válidos vão de 0 a 100.

**Aprendizagem** – se as opções **Baixo, Médio** e **Alto** não produzirem os resultados desejados, use a opção **Aprendizagem**.

- 1. Clique em **Aprendizagem** e siga os procedimentos indicados.
- 2. Coloque pelo menos 5 documentos representativos na bandeja de entrada e clique em **OK**. Esses documentos serão analisados, e a quantidade de cores recomendada será calculada para você.
- 3. Anote os valores de **Quantidade de cores** e **Limiar de cores** exibidos na caixa de diálogo, pois eles são as configurações que você terá de usar no aplicativo.
- OBSERVAÇÃO: Essas configurações são calculadas com base nos documentos coloridos representativos digitalizados. Se esses valores não promoverem os resultados desejados com seu grupo de documentos, talvez seja necessário ajustar manualmente o **Limiar de cores**.

#### **Guia Ajustes** A guia Ajustes fornece as seguintes opções:

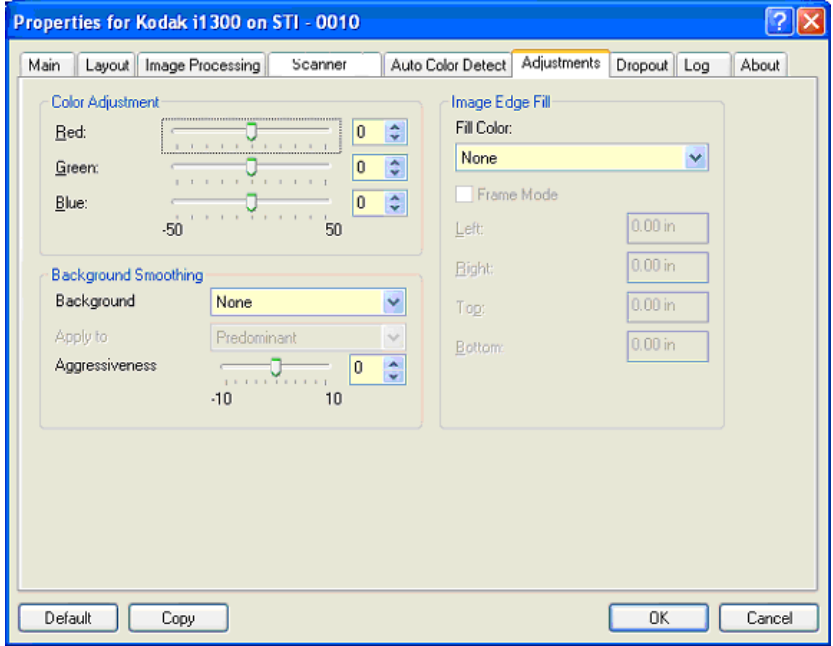

#### **Ajuste de cor**

**Vermelho** – altera o volume de vermelho da imagem colorida.

**Verde** – altera o volume de verde da imagem colorida.

**Azul** – altera o volume de azul da imagem colorida.

• Para ajustar essas configurações, arraste a barra deslizante para a esquerda ou a direita, digite um valor na caixa de texto ou use as setas para cima e para baixo.

**Suavização do fundo** – use esta opção ao digitalizar documentos ou formulários de fundo colorido, pois ela contribui para gerar imagens com uma cor de fundo mais uniforme.

- **Fundo**: selecione um dos seguintes métodos:
	- **Nenhum** nenhuma suavização será aplicada ao fundo.
	- **Automático** suaviza até três cores de fundo.
	- **Trocar por branco** identifica até três cores de fundo e as substitui por branco.
- **Aplicar a**:
	- **Predominante** suaviza a cor predominante no fundo, substituindo-a por branco.
	- **Neutra** suaviza apenas a cor neutra para branco, e uniformiza mais duas cores de fundo.
	- **Tudo** suaviza a cor neutra e até duas cores de fundo extras para branco.

OBSERVAÇÃO: As opções de *Aplicar a* estão disponíveis apenas para **Método: Trocar por branco**.

• **Intensidade**: permite definir até que ponto os fundos devem ser determinados. Os valores vão de **-10** a **10**. O padrão é 0.

**Preenchimento de bordas da imagem** – preenche as bordas da imagem digitalizada com a cor especificada. O preenchimento das bordas é realizado após a aplicação de todas as demais opções de processamento de imagem.

**Modo de quadros** – preenche todas as laterais da imagem com uma quantidade homogênea da cor selecionada na lista suspensa de *Preenchimento de bordas da imagem* das bordas. Caso não deseje esse efeito, selecione um valor específico para cada borda (**Superior, Esquerda, Direita e/ou Inferior**) a ser preenchida na imagem digitalizada.

Ao usar esta opção, tenha cuidado para não inserir um valor demasiado alto, pois isso pode provocar o preenchimento de dados que você queria manter na imagem.

**Guia Eliminação** A guia Eliminação exibe as informações de Modo e Modo de imagem anteriormente descritas. Consulte a seção "Janela principal do driver ISIS", neste mesmo capítulo, para obter descrições.

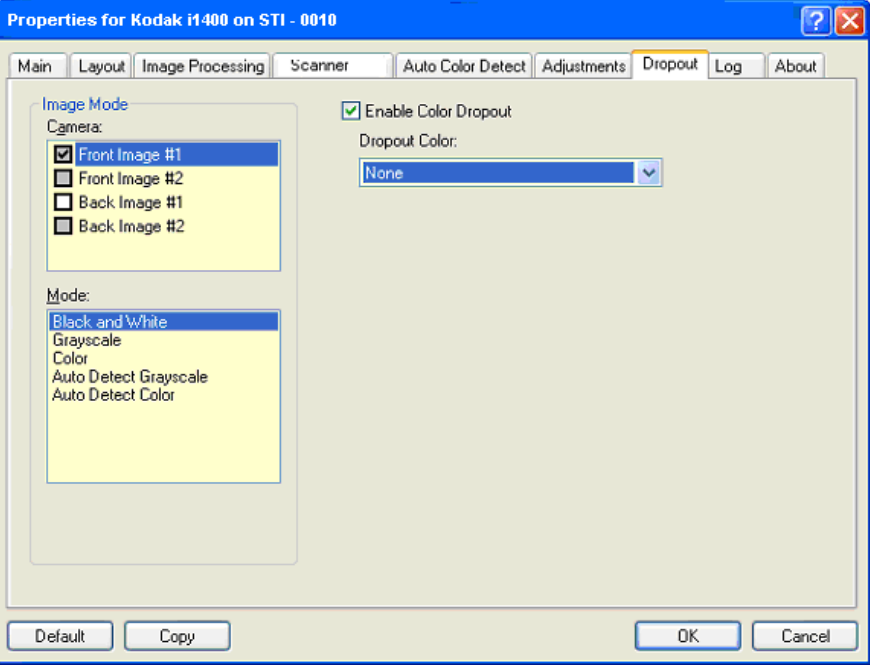

A guia Eliminação é usada para eliminar o segundo plano dos formulários, a fim de que os dados inseridos sejam incluídos na imagem digitalizada sem as linhas e caixas dos formulários. No caso das imagens em preto-e-branco, essas configurações afetam a versão em tons de cinza do documento analisado pelo scanner para criar a imagem eletrônica.

**Ativar eliminação de cores** –os scanners das séries i1400 podem eliminar vermelho, verde ou azul. O padrão é **Nenhuma**.

Guia Registro **A** guia Registro fornece a lista de todos os erros ocorridos.

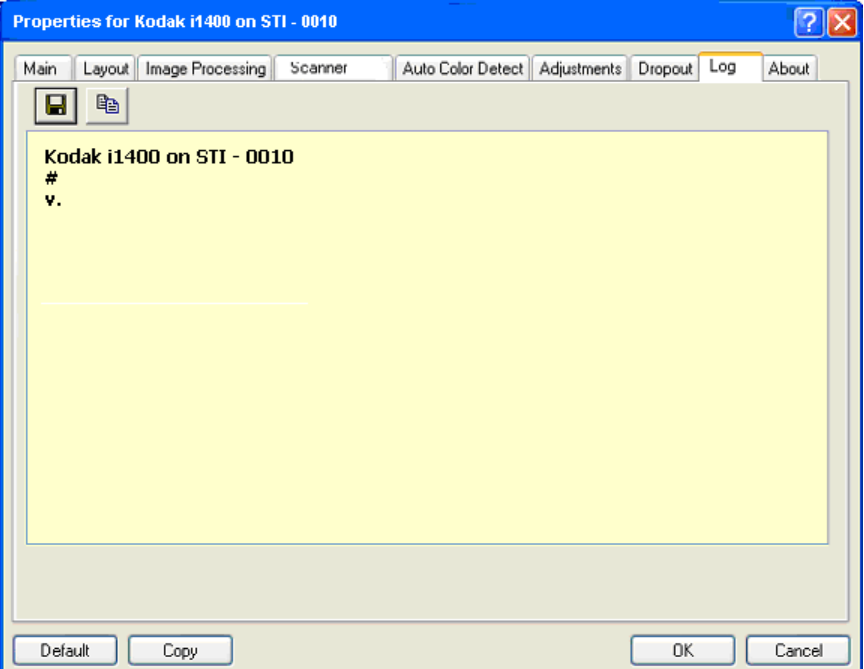

Você pode tanto salvar essas informações em um arquivo (clique no ícone Salvar) quanto imprimi-las.

## Guia Sobre **A** guia Sobre exibe informações sobre o scanner e o driver.

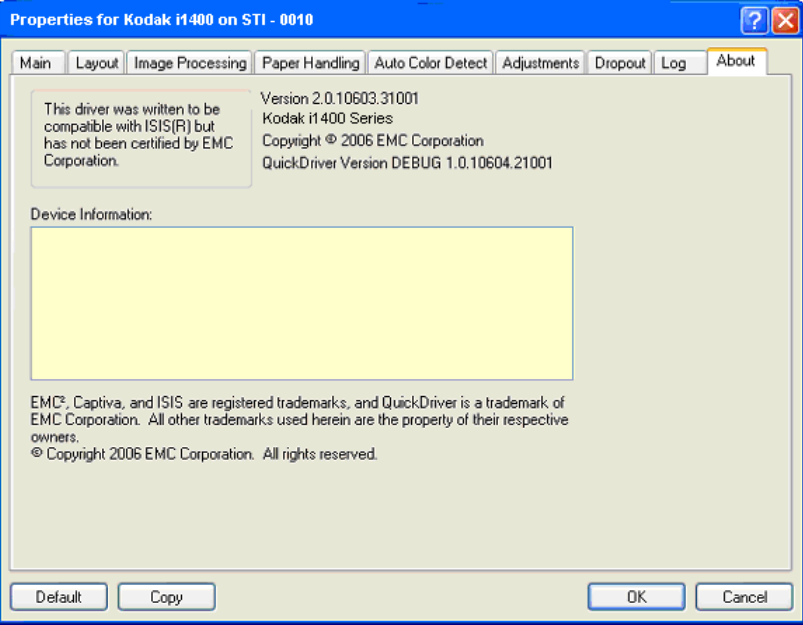

# **Caixa de diálogo Área de digitalização**

A caixa de diálogo Área de digitalização permite que você defina a quantidade de dados de imagem retornada para o host. A área pode ser definida em **Pixels**, **Polegadas** ou **Centímetros**.

OBSERVAÇÃO: Selecione a face e a imagem a serem definidos destacando **Imagem de frente 1, Imagem de frente 2** etc., de acordo com a opção de corte selecionada para cada uma destas na janela principal do driver ISIS. As áreas de digitalização definidas para todas as seleções de câmera são independentes.

Para acessar a caixa de diálogo Área de digitalização, selecione **Área de digitalização** na guia Layout.

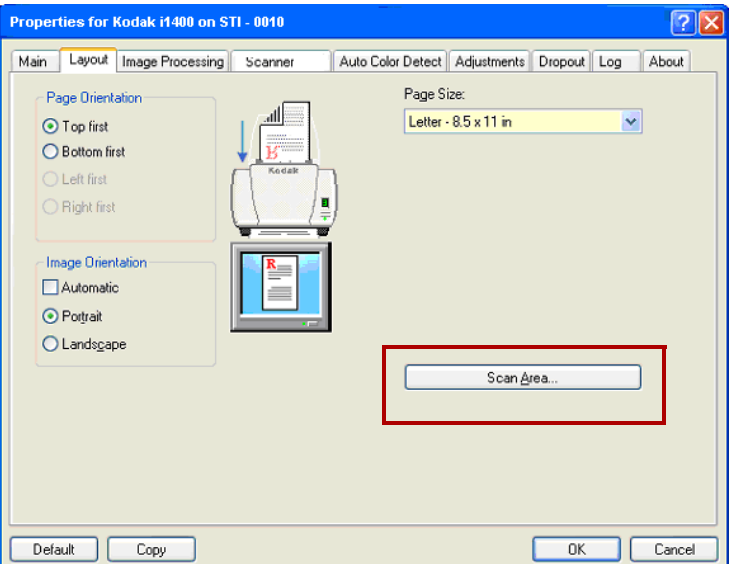

OBSERVAÇÃO: A caixa de diálogo Área de digitalização só está disponível quando a opção **Preparado para transporte** ou **Relacionado ao documento** é selecionada na caixa de diálogo Configurações do scanner.

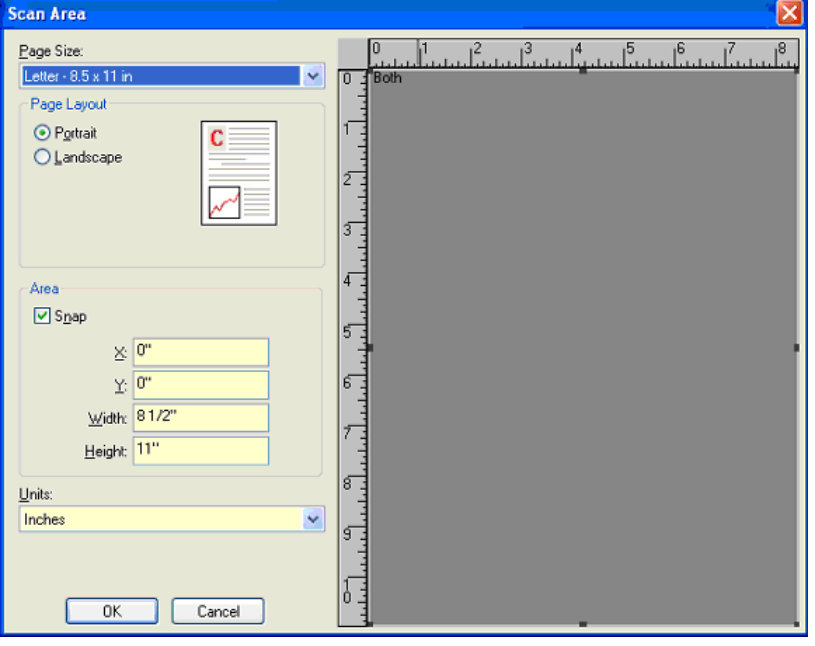

**Tamanho da página** – o tamanho-padrão do papel é definido quando o scanner é selecionado pela primeira vez. Você pode selecionar outro tamanho de papel na lista suspensa.

OBSERVAÇÃO: O que for selecionado em Tamanho da página e Layout da página também será exibido na guia Layout. Se você fizer alguma alteração na caixa de diálogo Área de digitalização, ela será exibida na guia Layout e vice-versa.

#### **Layout de página**

- **Retrato:** orientação de imagem baseada na forma dos retratos convencionais, em que a altura é maior que a largura.
- **Paisagem:** orientação de imagem baseada na forma das pinturas de paisagens convencionais, nas quais a largura é maior que a altura.

### **Área**

- **Encaixe**  faz com que as dimensões da caixa Área sejam controladas em incrementos fixos de 1/8 de polegada. Esta opção não está disponível no modo de **Pixels**.
- **X**: a distância entre a extremidade esquerda do scanner e a borda esquerda da área de digitalização.
- **Y:** a posição entre a extremidade superior do documento e a extremidade superior da área de digitalização.
- **Largura**: a largura da área de digitalização.
- **Altura:** a altura da área de digitalização.

**Unidades** – selecione se a área deve ser definida em **Pixels**, **Polegadas** ou **Centímetros**.

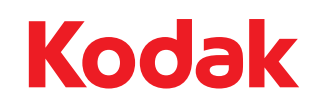

Eastman Kodak Company Av. Doutor Chucri Zaidan, 940 – Market Place Tower II – 15º andar Rochester, NY 14650 USA © Kodak, 2008. Alle Rechte vorbehalten. TM: Kodak